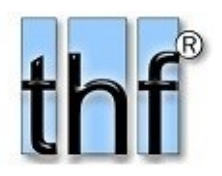

# **7 BauManager 2019**

*Version V5.70 vom 01.07.2019*

# Versionsbeschreibung und Update-Installation

# Inhaltsverzeichnis

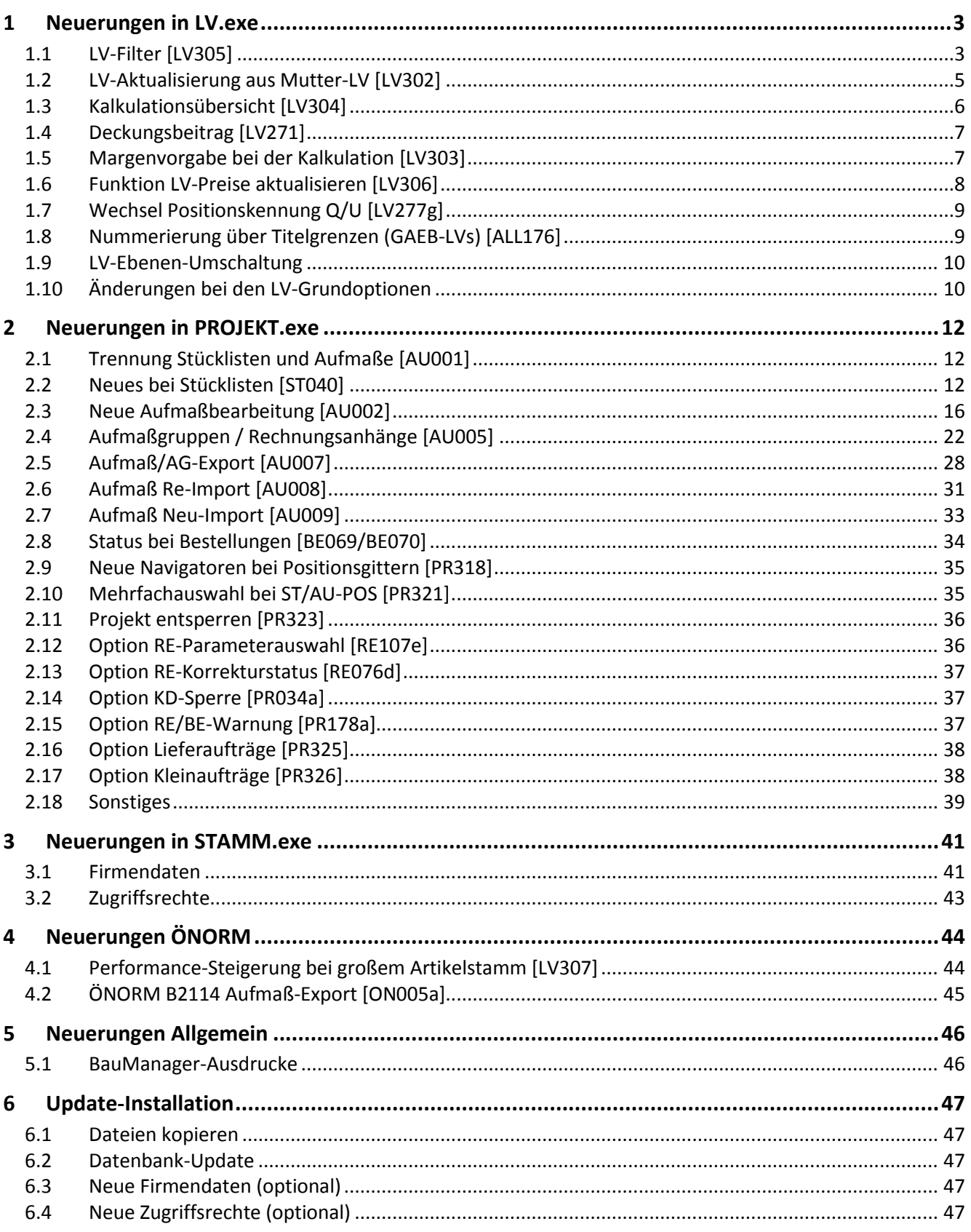

# <span id="page-2-0"></span>1 Neuerungen in LV.exe

# <span id="page-2-1"></span>1.1 LV-Filter [LV305]

### 1.1.1 Filter-Eingabe in der Symbolleiste

Die LV-Positionen können jetzt nach beliebigen Kriterien gefiltert werden. Dazu wurde die Symbolleiste erweitert:

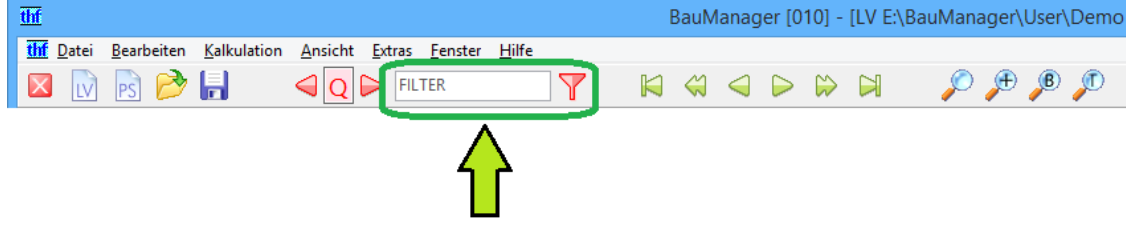

*Abbildung 1: Geben Sie hier FILTERSPALTE=FILTERWERT ein und aktivieren Sie den Filterbutton*

#### Beispiel: der Filter *"WG=FGE"* liefert alle Artikel im LV mit Warengruppe = *FGE*

WG=FGE

*Abbildung 2: Eingabe des Filterbegriffs*

#### Ergebnis:

|  | K OZ             | <b>BOZ</b> | Izz | <b>BNR</b>    | <b>LIEFNR</b> | <b>HERST</b>                 | <b>IWG</b> |  | <b>FF TX SG KURZTEXT1</b>                                 | C MENGELEH |          |  |
|--|------------------|------------|-----|---------------|---------------|------------------------------|------------|--|-----------------------------------------------------------|------------|----------|--|
|  | P 01.00.0010     |            |     | PT-100 20/40  | LAGER 01      | EigenfertiguFGE              |            |  | PT 100 Fühler zur Außentemperaturmessung                  |            | 5 Stck   |  |
|  | P 01.00.0050     |            |     | <b>PN-120</b> | HO            |                              | <b>FGE</b> |  | Pneum. Stellmotor mit Gestänge und Schwenkbefestigung     |            | 18 Stck  |  |
|  | $Q$ 01.00.0050.1 |            |     | PQ-2540-3001  | HO            | Eigenfabrik FGE              |            |  | Gestänge                                                  |            | 1 Stck   |  |
|  | $Q$ 01.00.0050.2 |            |     | PQ-2530-3001  | HO            | Eigenfabrik FGE              |            |  | Schwenkbefestigung                                        |            | $1$ Stck |  |
|  | P 01.00.0060     |            |     | PPP-4711      | HO            | Eigenfabrik <sub>i</sub> FGE |            |  | Elektrischer Differenzdruckschalter für Ventilatorüberwac |            | 3 Stck   |  |
|  | Summen:          |            |     |               |               |                              |            |  |                                                           |            |          |  |

*Abbildung 3: Filterung der Warengruppe "FGE"*

Durch erneuten Klick auf den Filterbutton schalten Sie den Filter wieder aus.

Allgemeine Form der Filtereingabe: **FILTERSPALTE = FILTERWERT**.

Tastenkürzel:

- **Alt+F** direkt ins Filterfeld.
- **Alt+F+F** Filter ein/ausschalten.

### 1.1.2 Filterfunktion im Kontextmenü

Ganz schnell geht es, wenn Sie den Filter durch *Rechtsklick auf eine Gitterzelle* mit *"Filter"* aktivieren – dann wird der Filter automatisch eingetragen.

Beispiel: Rechtsklick auf die Ordnungszahl *"03.01"* liefert ohne weitere Eingaben den Filter "*OZ=03.01\**":

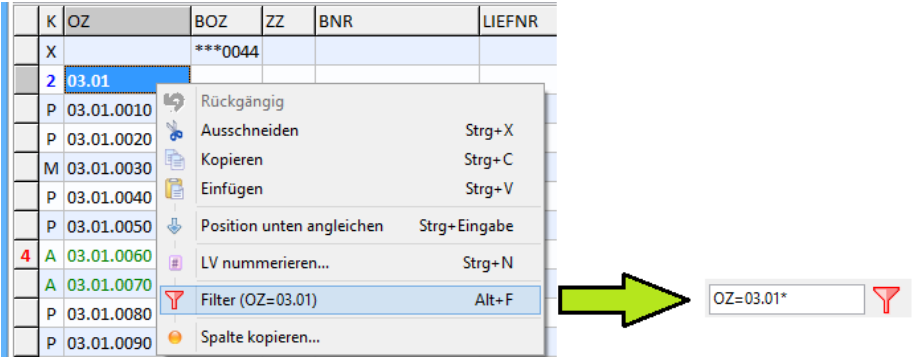

*Abbildung 4: Filtern mit dem Kontextmenü*

Der \* hinten am Filterwert steht für beliebige Zeichen. Im Beispiel *OZ=03.01\** werden alle Zeilen gefiltert, deren OZ mit *03.01* beginnt.

#### 1.1.3 Filterwert leer

Bei Eingabe von "FILTERSPALTE=" (ohne Filterwert), werden leere Felder gefiltert.

Beispiel: hier werden alle Positionen gefiltert, bei denen die *MENGE* fehlt:

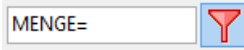

| <b>KURZTEXT1</b>                                           | $C$ MENGEEH $xDNRZ$ |             |  |   |   |  |
|------------------------------------------------------------|---------------------|-------------|--|---|---|--|
| El. Begrenzungsthermostat für Kanaleinbau als Sicherheits  |                     | <b>Stck</b> |  |   |   |  |
| Verschlußschraube für Magnetventil komplett                |                     | <b>Stck</b> |  | Ν | Δ |  |
| Elektrischer Differenzdruckschalter für Ventilatorüberwacl |                     | Stck        |  |   | Δ |  |
| DDC-Zentrale DDC3200 für Regel-, Optimierungs, Steuerun    |                     | <b>Stck</b> |  |   |   |  |
|                                                            |                     |             |  |   |   |  |

*Abbildung 5: Filterung von leeren Feldern*

Jetzt können Sie die fehlenden Mengen bequem ergänzen.

### 1.1.4 Füll- und Löschfunktionen für alle Spalten [LV277j]

Mit den gefilterten Zeilen können Sie **Füll- und Lösch-Operationen auf beliebigen Spalten** durchführen. **Rechtsklicken** Sie dazu einfach auf die Gitterzelle mit dem gewünschten Wert, im Kontextmenü erscheinen die entsprechenden Operationen:

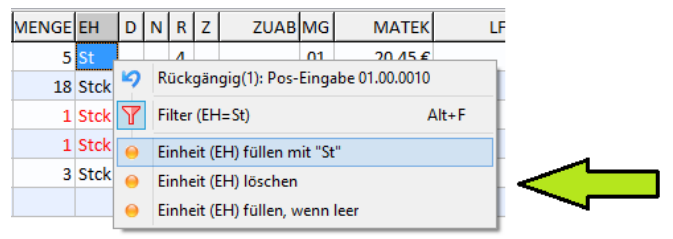

*Abbildung 6: Einheit ändern "Stck" "St"*

In obigem Beispiel wurde zuerst der Filter "*EH=Stck*" gesetzt, dann wird die Einheit *"Stck"* in *"St"* geändert.

**Filtern und Markieren:** Zusätzlich zur Filterung können Sie wie gewohnt einen Abschnitt im Datengitter markieren (Strg+Pfeiltaste). Dann wird nur der markierte Abschnitt gefüllt bzw. gelöscht.

### 1.1.5 Gefilterte Positionen in der Maskenansicht

Die Filterung wirkt sich auch auf die Maskenansicht aus. Dort können Sie die gefilterten Positionen durchgehen und gezielte Änderungen vornehmen:

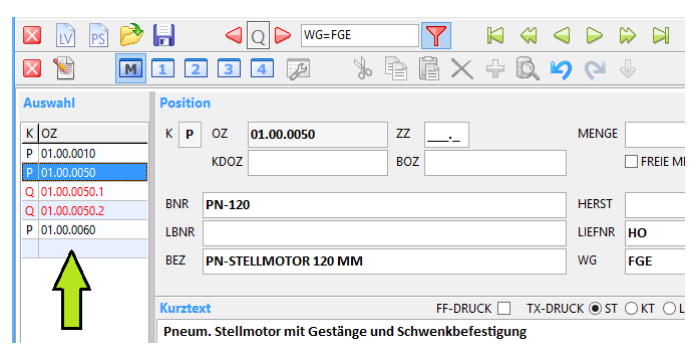

*Abbildung 7: Die Filterung wirkt auch auf die Maskenansicht*

# <span id="page-4-0"></span>1.2 LV-Aktualisierung aus Mutter-LV [LV302]

Folgende Situation tritt immer häufiger auf: Sie haben ein LV bereits fertig kalkuliert, das Angebot ist erstellt. **Kurz vor dem Abgabetermin schickt Ihnen der Auftraggeber nun eine geänderte Angebotsaufforderung zu**. Das ist sehr ärgerlich, weil Sie das LV noch einmal kalkulieren müssen – oder die Änderungen im neuen LV mühsam aufspüren müssen.

Dieses Problem ist nun gelöst, indem Sie das neue LV mit dem alten LV aktualisieren können:

- Öffnen Sie in BauManager beide LVs und ordnen Sie sie untereinander an (*Menü Fenster*)
- Klicken Sie auf das neue, zu aktualisierende LV (muss aktiv sein)
- klicken Sie auf *"Bearbeiten – LV-Aktualisierung aus Mutter-LV"*:

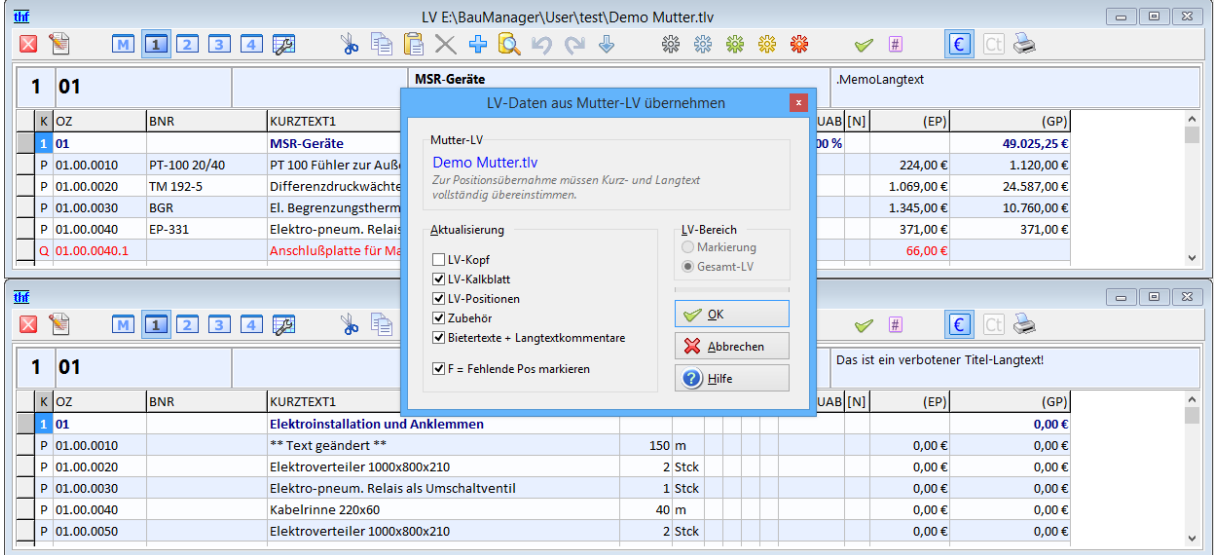

*Abbildung 8: Aktualisierung des LVs (unten) mit einem Mutter-LV (oben)*

Die Funktion sucht nun nach **übereinstimmenden Kurz- und Langtexten**, und ergänzt dann automatisch die Kalkulationsdaten und das Zubehör im neuen LV. Auch eventuelle Bietertexte können Sie übernehmen.

Die Funktion spart eine Menge Zeit!

# <span id="page-5-0"></span>1.3 Kalkulationsübersicht [LV304]

### 1.3.1 Neue Spalte UMSATZ% [LV304]

Die Kalkulationsübersicht (F3 und Strg+F3) zeigt jetzt die **neue Spalte UM%** (= Umsatz-Prozent = Anteil der Zeile am LV-Gesamtumsatz in Prozent) für alle Material- und Lohn- und Sonderkostengruppen, sowie für alle Zwischenergebnisse:

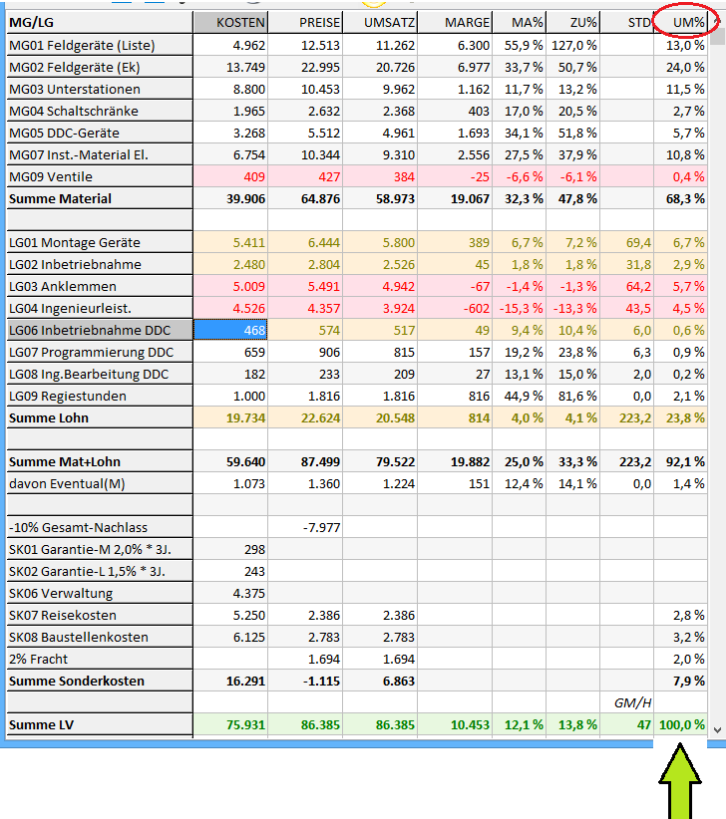

*Abbildung 9: Neue Spalte UM% zeigt den Anteil der einzelnen Zeilen am LV-Gesamtumsatz*

### 1.3.2 Spalten einstellbar [LV304a]

In der Kalkulationsübersicht (F3 und Strg+F3) können Sie jetzt einstellen, welche Spalten in welcher Reihenfolge erscheinen sollen:

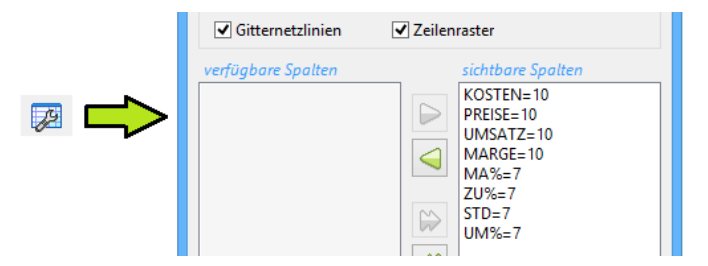

*Abbildung 10: Einstellbare Gitteroptionen für die Kalkulationsanzeige*

# <span id="page-6-0"></span>1.4 Deckungsbeitrag [LV271]

Beim Deckungsbeitrag werden die Kosten eines Auftrags bekanntlich in Variable und Fixkosten aufgeteilt: Die **variablen Kosten** (VAR) fallen nur bei Auftragsannahme (Materialkosten, Subunternehmer) an, die **Fixkosten** (FIX) fallen auch ohne den Auftrag an (Lohnkosten, allgemeine Geschäftskosten). Der Deckungsbeitrag wird dann berechnet als GESAMTUMSATZ - VAR.

### <span id="page-6-2"></span>1.4.1 Deckungsbeitragszeile einstellbar [LV271e]

Die Aufteilung in FIX und VAR-Kosten ist oft nicht einfach durchzuführen. Daher wurden bisher in der Kalkulationsübersicht (Strg+F3) **drei Zeilen** mit unterschiedlichen Deckungsbeiträgen angezeigt. Künftig wird nur noch **eine Zeile** angezeigt, deren Berechnung Sie bei Extras / Grundoptionen einstellen können:

Kalkulation / Deckungsbeitrag: Berechnung der variablen Kosten (VAR) ○ kein Deckungsbeitrag © VAR = Materialkosten + Nachunternehmerlöhne (Standard) ○ VAR = Materialkosten + Nachunternehmerlöhne + Sonderkosten ◯ VAR = Materialkosten + Lohnkosten

*Abbildung 11: Einstellung Deckungsbeitrag bei den Grundoptionen*

#### Hier können Sie den Deckungsbeitrag auch ausblenden.

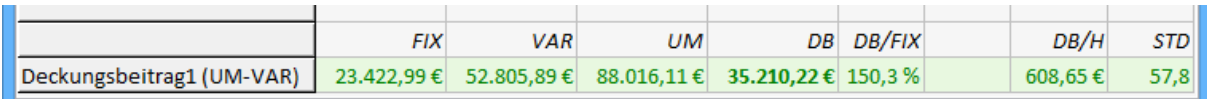

*Abbildung 12: Die neue Deckungsbeitragszeile (Standardeinstellung)*

### 1.4.2 Präzisere Berechnung der Deckungsbeiträge [LV271f]

Die VAR-Kosten fallen nur an, wenn der Auftrag angenommen wird. Wo bisher nur die Materialkosten verwendet wurden, werden künftig auch die **Nachunternehmer-Löhne** in die VAR-Kosten einbezogen, da auch diese Kosten ohne den Auftrag nicht anfallen.

Die Nachunternehmerleistungen werden im **Kalkblatt** (F4) bei *Lohngruppen* Spalte N gekennzeichnet:

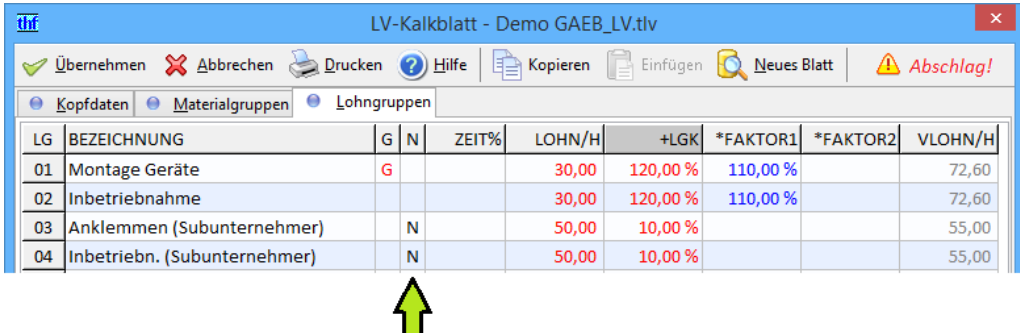

*Abbildung 13: Kennzeichnung der Nachunternehmer-Löhne im Kalkulationsblatt*

# <span id="page-6-1"></span>1.5 Margenvorgabe bei der Kalkulation [LV303]

Ist Ihr LV fertig kalkuliert, dann können Sie die LV-Preise auf eine vorgegebene Marge "hin trimmen":

Dazu rufen Sie die neue Funktion *Kalkulation / LV-Margenvorgabe* auf und geben die gewünschte **Zielmarge** ein:

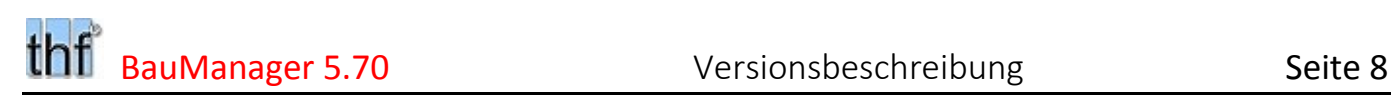

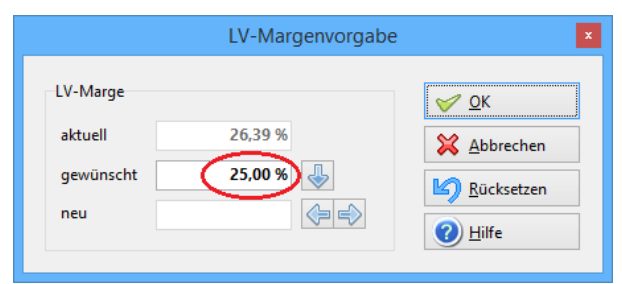

*Abbildung 14: Eingabe der Zielmarge 25,00 %*

Dann werden alle Einheitspreise gleichmäßig so umgerechnet, dass die Zielmarge herauskommt.

Die LV-Gesamtkalkulation zeigt das Ergebnis:

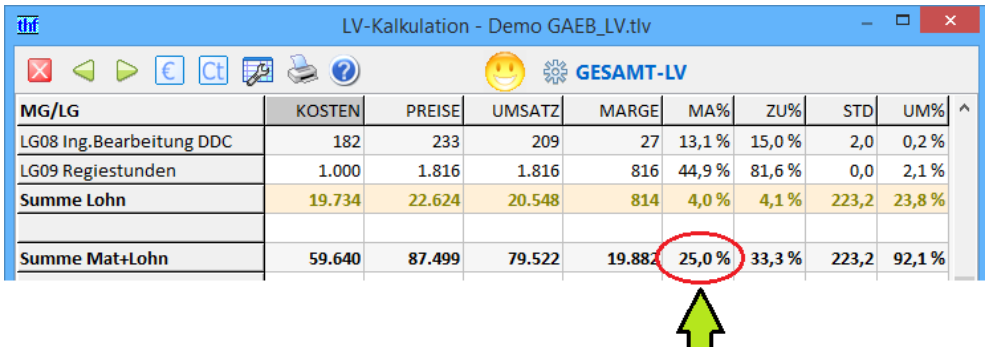

*Abbildung 15: Ergebnis der Zielmagenvorgabe 25 % in der Kalkulationsübersicht (Strg+F3)*

## <span id="page-7-0"></span>1.6 Funktion LV-Preise aktualisieren [LV306]

Die Funktion *LV-Preise aktualisieren* (Strg+T) wurde erweitert:

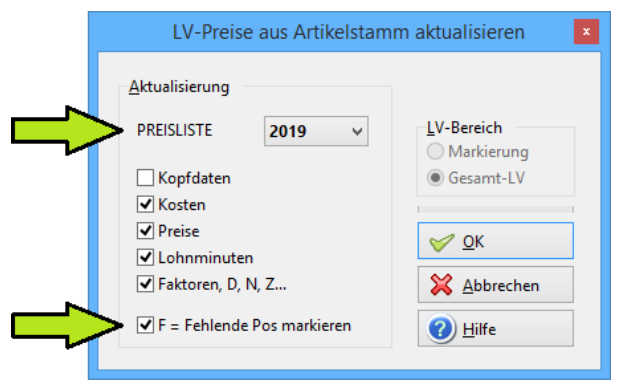

*Abbildung 16: Neue Einstellungen PREISLISTE und Fehlerkennzeichnung*

- Zusätzlich zum *LV-Kopf* können Sie auch hier die für die Aktualisierung verwendete *PREISLISTE* **ändern**.
- *F = Fehlende Pos markieren* schreibt die Kennzeichnung **F** in die *Spalte X*, wenn die *BNR* nicht im Artikelstamm gefunden wurde.

# <span id="page-8-0"></span>1.7 Wechsel Positionskennung Q/U [LV277g]

**Zubehörpositionen (Q)** sind für die Kalkulation gedacht und erscheinen nicht im Angebot. Dagegen sind **Unterpositionen (U)** als Unterbeschreibungen gedacht und bleiben im Angebot stets sichtbar. Nun können Sie diese Positionskennungen einfach und schnell im Kontextmenü wechseln:

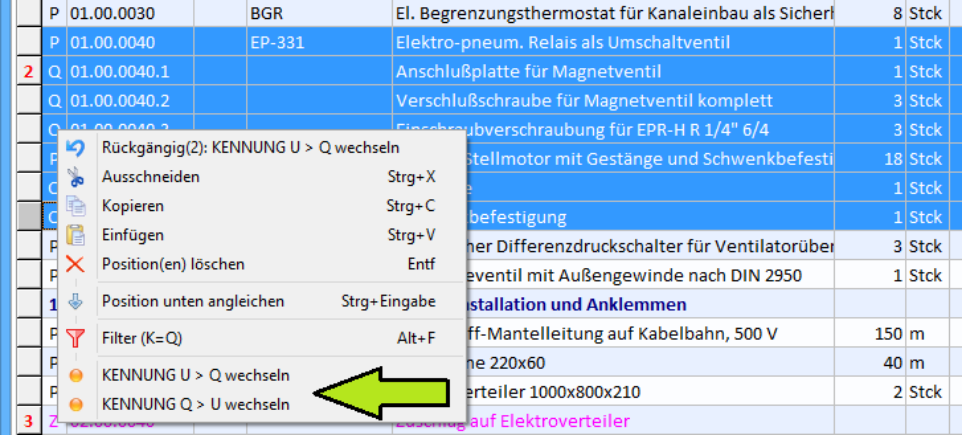

*Abbildung 17: Kontextmenü mit Kennungswechsel Q - U*

Dazu markieren Sie den gewünschten LV-Bereich und *rechtsklicken* dann auf die *Spalte K* (= Positionskennung).

# <span id="page-8-1"></span>1.8 Nummerierung über Titelgrenzen (GAEB-LVs) [ALL176]

Einige (insbesondere öffentliche) Auftraggeber verwenden eine spezielle Art der LV-Nummerierung: Die Positionsnummern werden über die Titelgrenzen hinweg weiternummeriert:

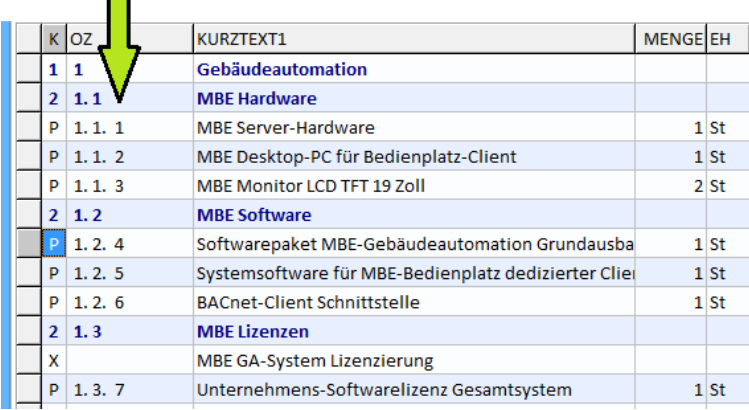

*Abbildung 18: LV-Nummerierung über Titelgrenzen*

Bisher mussten solche Positionsnummern in BauManager manuell eingegeben werden. Jetzt gibt es eine entsprechende **automatische Nummerierung** (Strg+N):

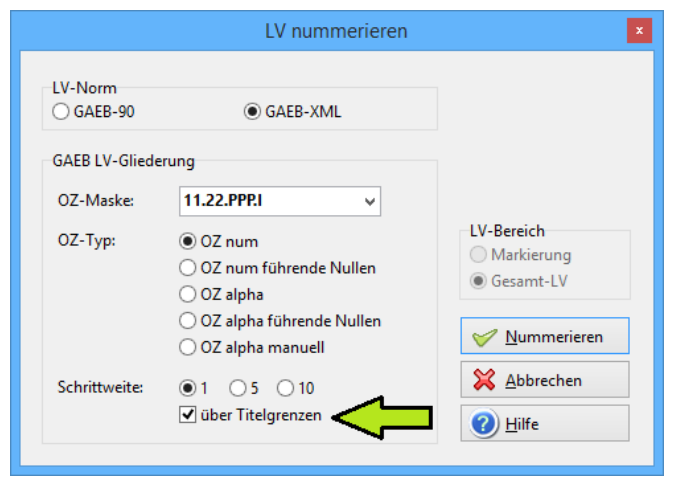

*Abbildung 19: Automatische Nummerierung über Titelgrenzen*

# <span id="page-9-0"></span>1.9 LV-Ebenen-Umschaltung

### 1.9.1 Einstellung Q [LV305a]

 $\Omega$ 

 Die **Einstellung Q** zeigt künftig **das gesamte Zubehör (Kennungen Q, R und S)**. Die Einstellungen R und S entfallen.

### 1.9.2 Tastenkürzel Alt+links/rechts auch in der Maske [LV295b]

Künftig können Sie mit **Alt+links/rechts** die LV-Ebenen auch in der **Maskenansicht** umschalten.

# <span id="page-9-1"></span>1.10 Änderungen bei den LV-Grundoptionen

Im Menü *Extras / Grundoptionen* gibt es folgende Änderungen…

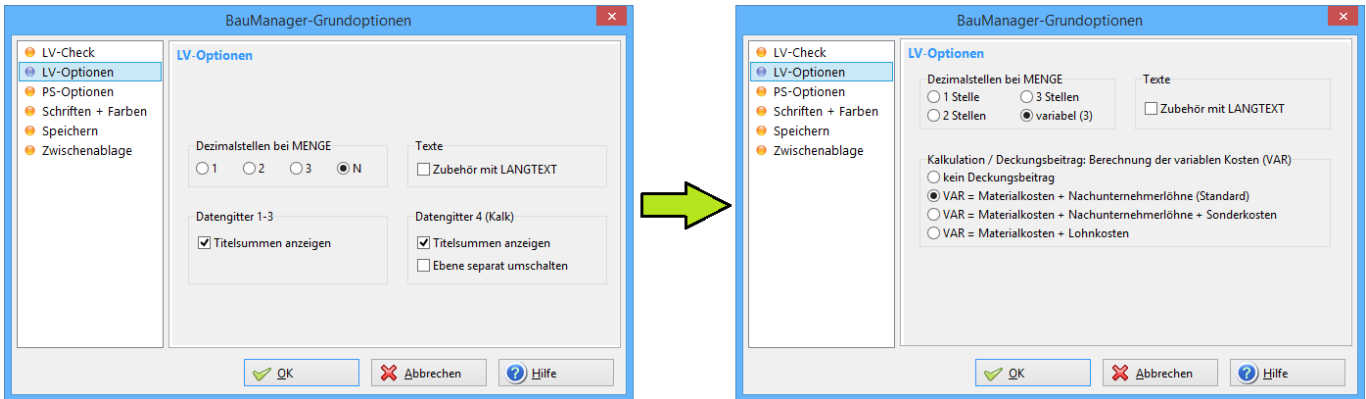

*Abbildung 20: Änderungen bei den LV-Optionen*

### 1.10.1 Einstellung "Titelsummen anzeigen" entfällt [LV258e]

Die Titelsummen (im Datengitter) werden künftig immer angezeigt (LV- und PS-Optionen).

### 1.10.2 Einstellungen "Datengitter 4 (Kalk)" entfällt [LV305b]

Die Titelsummen in Datengitter 4 werden künftig immer angezeigt (LV-Optionen). Die Einstellung *Ebene separat umschalten* entfällt.

### 1.10.3 LV-Deckungsbeitrags-Berechnung neu [LV271e]

*Neu: Kalkulation / Deckungsbeitrag Berechnung der variablen Kosten*, hier können Sie die Berechnungsart der VAR-Kosten ändern (sieh[e 1.4.1\)](#page-6-2).

# <span id="page-11-0"></span>2 Neuerungen in PROJEKT.exe

# <span id="page-11-1"></span>2.1 Trennung Stücklisten und Aufmaße [AU001]

Die größte Neuerung in PROJEKT.exe ist das **neue Aufmaß** - künftig sind Stücklisten und Aufmaß separate Programmteile:

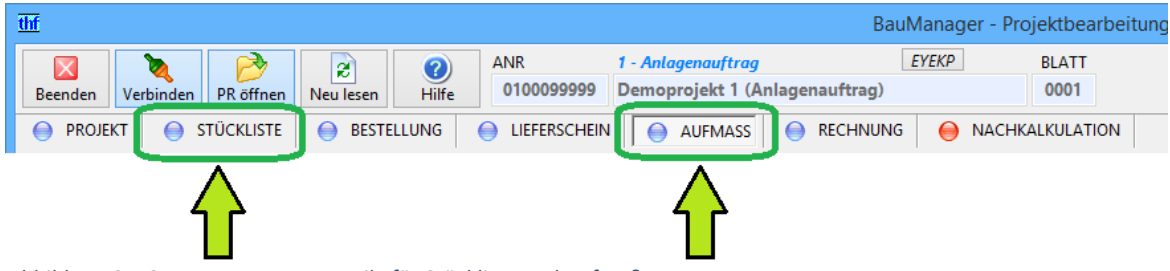

**Stücklisten sind für die eigene Fertigung vorgesehen:** Mit Montage-Infos, Einbauorten und Zeitvorgaben. Stücklisten enthalten auch Zubehör und sind die **Basis für Bestellungen** in Richtung "Lieferant" (Bestellungen an Fremdlieferanten oder die eigene Fabrik, sowie Lagerentnahmen). Für Subunternehmer können **SUB-Aufmaße** erstellt werden.

Aufmaße sind für Rechnungen und Rechnungsanhänge vorgesehen: Aufmaße sind in Richtung "Kunde" und enthalten daher kein Zubehör. Mittels **Aufmaßgruppen** können Sie mit wenigen Mausklicks Rechnungen und komplette Rechnungsanhänge erzeugen: Sammeldrucke, Aufmaßübersichten sowie Minderungs- /Mehrungslisten.

**Hinweis:** Für das neue AUFMASS ist das Zugriffsrecht 61 erforderlich (*STAMM.exe – Zugriffsrechte*), ohne Zugriffsrecht ist die Seite nicht sichtbar.

# <span id="page-11-2"></span>2.2 Neues bei Stücklisten [ST040]

### 2.2.1 Neue Datenfelder

Bei den **Kopfdaten** wurde die BEMERKUNG von 80 auf 1000 Zeichen vergrößert, und ist jetzt mehrzeilig möglich (auch im Ausdruck). Neue **Positions-Felder** sind Einbauort (*ORT*) und Seriennummer (*SNR*). Die **Montage-Info** (*INFO*) wurde mehrzeilig, und die **Lieferantenbestellnummer** (*LBNR*) kann als neues Feld angezeigt werden.

Jedes der **4 Datengitter** ist wie gewohnt einstellbar, hier können Sie die neuen Spalten ins Datengitter aufnehmen. **Hinweis:** Neu sind auch die Einstellungen *Gitterbezeichnung* und *Querformat* für den Ausdruck.

*Abbildung 21: Separate Programmteile für Stückliste und Aufmaß*

### 2.2.2 Datengitter-Sortierung [ST040a]

Standardmäßig sind Stücklisten nach *Spalte POS* sortiert. Künftig können Sie das Datengitter **umsortieren**. Dazu klicken Sie einfach auf die *Titelleiste des Gitters*. Bei erneutem Klick auf dieselbe Spalte wird umgekehrt sortiert. Im Beispiel wurde nach *ORT* (Einbauort) sortiert:

| thf                                                                                                    |                                                                                                    | BauManager - Projektbearbeitung [010]                                                           |                                      | $\Box$<br>$\mathsf{x}$<br>÷ |
|----------------------------------------------------------------------------------------------------|----------------------------------------------------------------------------------------------------|-------------------------------------------------------------------------------------------------|--------------------------------------|-----------------------------|
| $\mathbf{a}$<br>PR öffnen<br>Verbinden<br>Beenden<br>Neu lesen<br><b>STÜCKLISTE</b><br><b>PROJEKT</b><br>⊖<br>◒<br>⇔<br><b>ST-POSITIONEN</b><br>0<br>$\bullet$<br>ST-KOPF | <b>ANR</b><br>1 - Anlagenauftrag<br>Ø<br>0100099999<br>Demoprojekt 1 (Anlagenauftrag)<br>Hilfe<br><b>BESTELLUNG</b><br><b>LIEFERSCHEIN</b> | <b>STNR</b><br>01<br>$\bullet$<br><b>NACHK</b><br><b>JLATION</b>                                |                                      |                             |
| LV-POSITIONEN<br>Titel/Pos $\equiv$<br>LV                                                                                                    | <b>Positionen ST0001</b><br>$\lhd$                                                                                                    | $\triangleright$ $\mathsf{H}$ $\oplus$ $\mathsf{X}$ $\triangleright$<br>Ю<br>⊲<br>$\Rightarrow$ | ×<br>$\sqrt{2}$<br>AUF<br>$\vert$ 1  | 庭<br>$\mathbf{3}$<br> 4     |
| $FFF \wedge$<br>$\mathsf{k}$<br>loz<br><b>KDOZ</b>                                                                                                    | POS (K)OZ<br>(KURZTEXT)                                                                                                    | STMENGE (EH)                                                                                    | <b>ORT</b><br><b>INFO</b>            | $\land$                     |
| ١I<br> 01                                                                                                    | 100 P 04,0010<br>Artikel                                                                                                    |                                                                                                 | Gebäude01.Raum11<br>2 <sub>m</sub>   |                             |
| P 01.0010                                                                                                    | Q 04.0010.1<br>110                                                                                                    | Zubehör-Artikel 5                                                                               | 2 Stck<br>Gebäude01.Raum11           | Info Info Info Info Info I  |
| E 01.0020<br>ιV                                                                                                    | Q 04.0010.2<br>120                                                                                                    | Zubehör-Artikel 6                                                                               | Gebäude01.Raum11<br>2 Stck           | Info Info Info Info Info I  |
| P 01.0030                                                                                                    | 02.0020<br>P<br>70                                                                                                    | Inbetriebnahme                                                                                  | 20 Std<br>Gebäude02.Raum01           |                             |
| <b>RTIKELSTAMM</b><br>A 01.0040<br>kdoz 1.40                                                                                                    | 90<br>P<br>03.0020                                                                                                    | Material und Lohn 2                                                                             | 20 Stck<br>Gebäude02.Raum02          |                             |
| A 01.0050                                                                                                    | E 01.0020<br>Kurztext 2<br>20                                                                                                    |                                                                                                 | Gebäude05.Raum02<br>20 Stck          | Info Info Info Info Info I  |
| 1 02                                                                                                    | ⊺<br>40<br>A 01,0040<br>Kurztext 4                                                                                                    |                                                                                                 | Gebäude05.Raum03<br>40 <sub>cm</sub> |                             |
| <b>D</b> 02.0010                                                                                                    |                                                                                                    |                                                                                                 |                                      |                             |
| $Q$ 04.0010.1                                                                                                    |                                                                                                    |                                                                                                 |                                      |                             |
| Q 04.0010.2                                                                                                    | Gebäude05.Raum03<br>ORT                                                                                                    |                                                                                                 |                                      |                             |
|                                                                                                    |                                                                                                    |                                                                                                 |                                      |                             |
| ٧                                                                                                    | SNR                                                                                                    | SN00001, SN00002, SN00003, SN00004, SN00005, SN00006,                                           | 0007, SN00008.                       |                             |
| $\hat{~}$<br>>                                                                                                    |                                                                                                    |                                                                                                 |                                      |                             |
|                                                                                                    | <b>THF verbunden mit THF@XE</b>                                                                                                    | <b>12 ST-Positionen</b>                                                                         | Sort: ORT                            |                             |
|                                                                                                    |                                                                                                    |                                                                                                 |                                      |                             |

*Abbildung 22: ST-POS Datengitter sortiert nach Einbauort*

Sie können nach folgenden **Spalten** sortieren: *POS* (Standard), *OZ* (LV-Position), *ORT* (Einbauort), *INFO* (Infos), *SNR* (Seriennummer) und *STMENGE*.

**Hinweis:** Nach eingeklammerten Spalten (= Daten aus anderen Tabellen) kann nicht sortiert werden.

**Hinweis:** Auch alle **Ausdrucke sind in der aktuellen Sortierung**.

### 2.2.3 Datengitter-Druck mit Drucksteuerung

Der bisherige Datengitterausdruck hat eine **Drucksteuerung für die Kopfdaten** erhalten (*Einstellungen siehe Standard-Druck [2.2.4](#page-13-0)*).

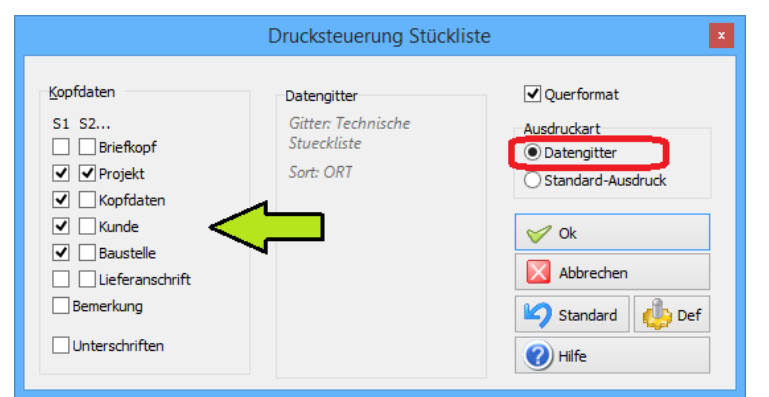

*Abbildung 23: Drucksteuerung Datengitter zur Einstellung der Kopfdaten*

Neu ist auch die **automatische Druckausrichtung**: Stellen Sie dazu *Hoch/Querformat* in der Dialogbox *Datengitter einrichten / Gitterdruck* ein.

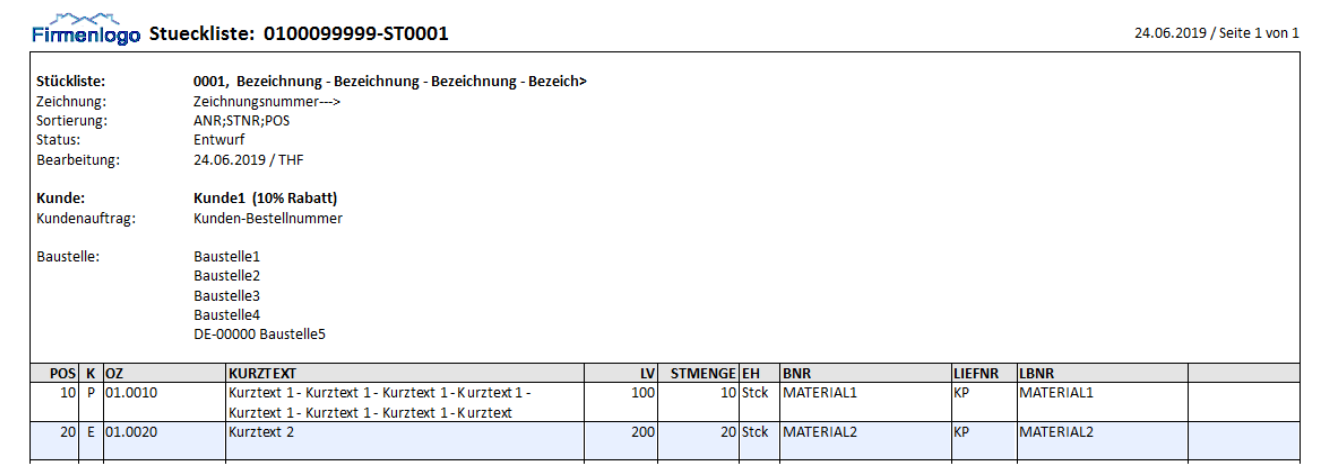

*Abbildung 24: Beispielausdruck Stücklisten-Datengitter mit erweiterten Kopfdaten*

### <span id="page-13-0"></span>2.2.4 Neuer Standard-Druck mit Drucksteuerung [ST040b/c]

Neu ist der Standard-Ausdruck von Stücklisten. Dieser ist **vom Datengitter unabhängig**, nur die **Sortierung** wird vom Datengitter übernommen. Mit der **Drucksteuerung** können Sie den Ausdruck nach Wunsch einstellen:

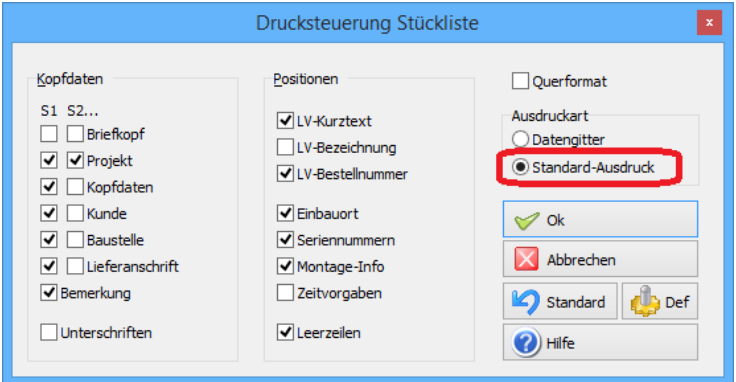

*Abbildung 25: Neue Drucksteuerung für den Stücklisten-Standardausdruck*

#### **Ausdruckart:**

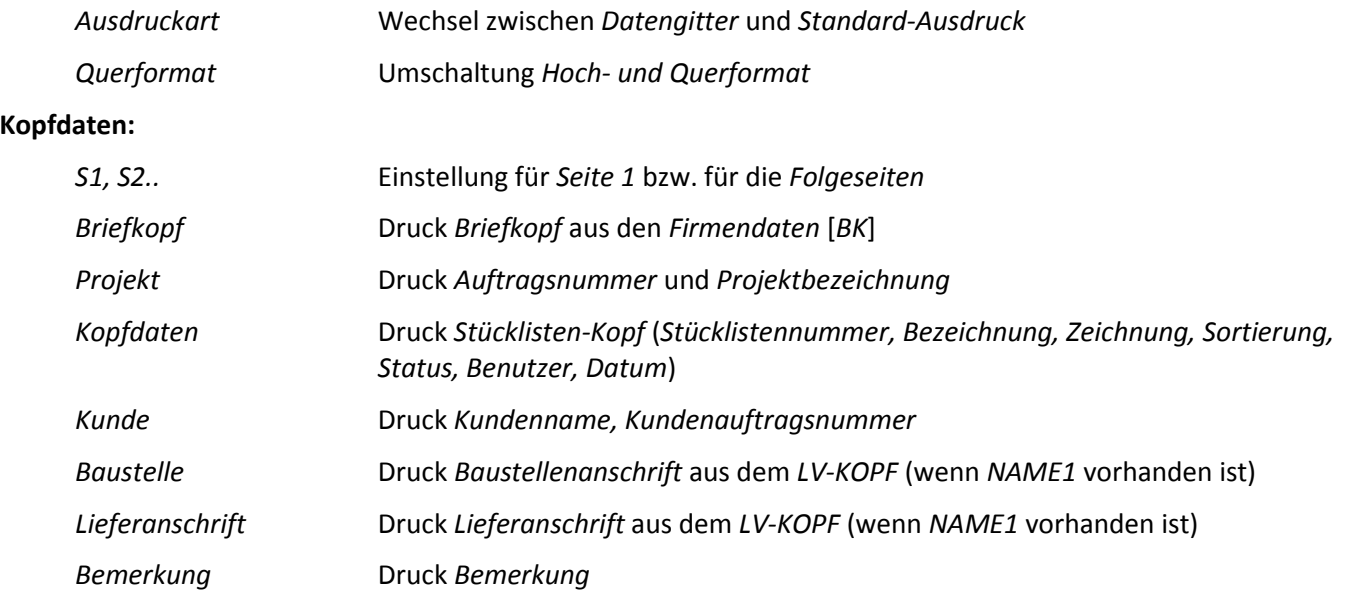

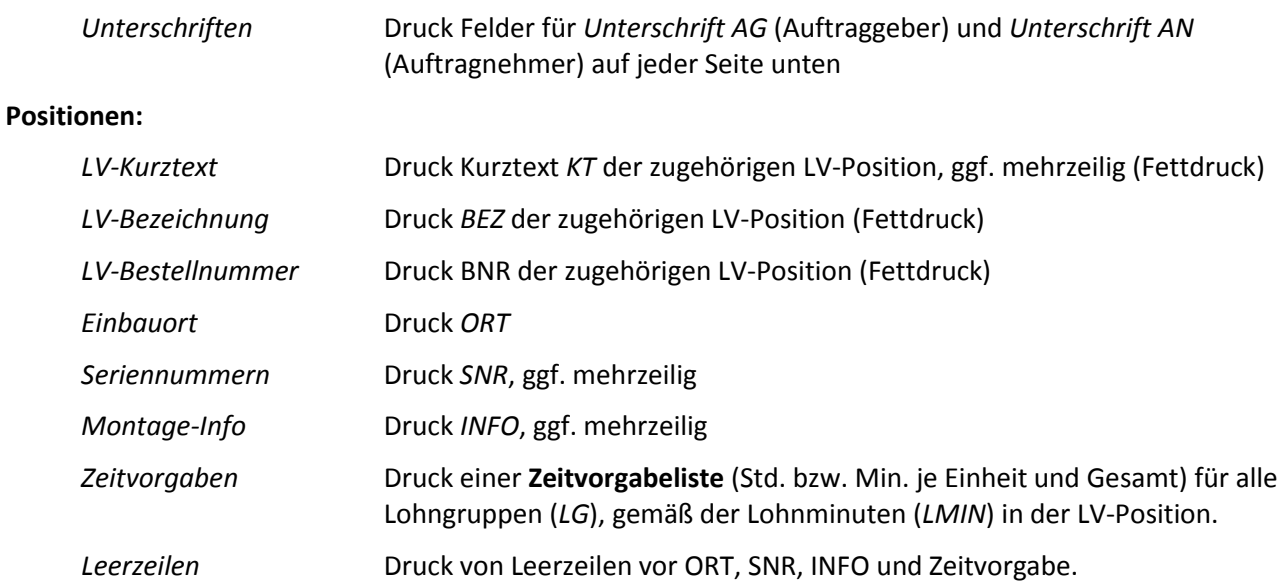

#### **Beispielausdrucke:**

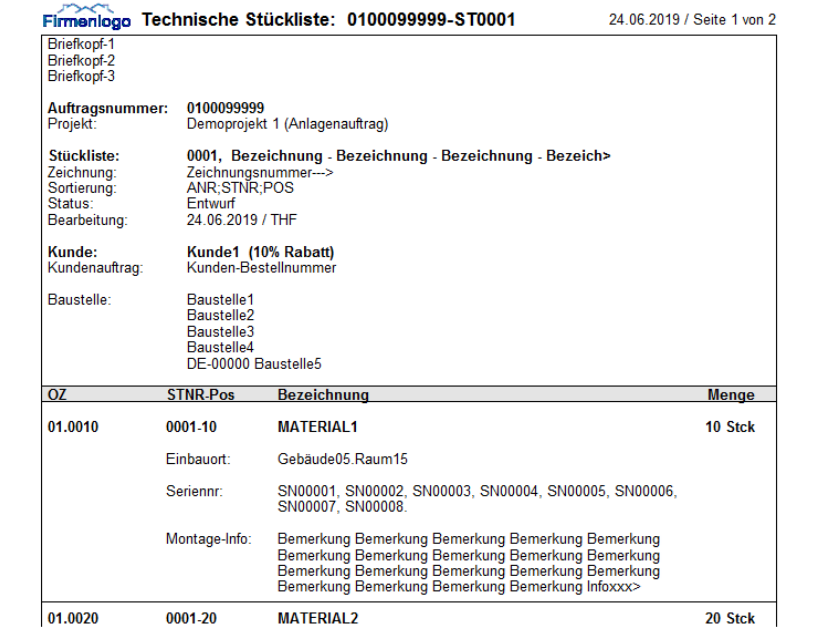

*Abbildung 26: Ausdruck Technische Stückliste mit Einbauort, Seriennummern und Montage-Info.*

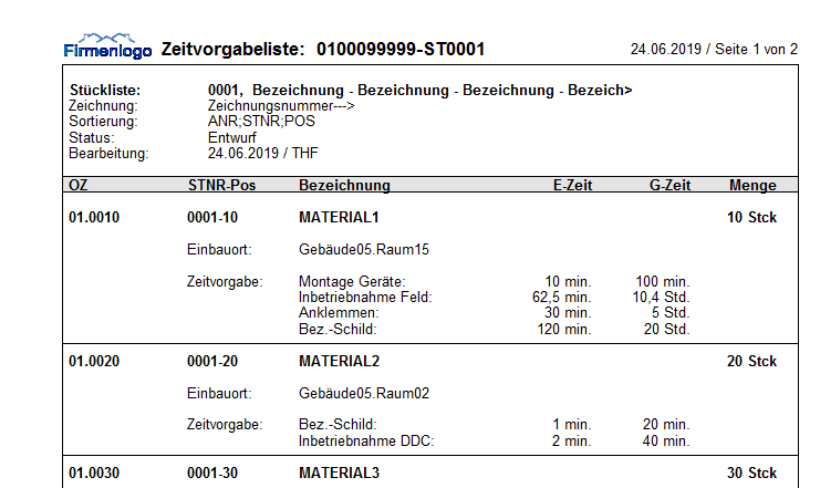

*Abbildung 27: Ausdruck Zeitvorgabeliste*

# <span id="page-15-0"></span>2.3 Neue Aufmaßbearbeitung [AU002]

### 2.3.1 Erstellung von Aufmaßblättern (AU-KOPF)

Aufmaße sind die **Grundlage für die Abrechnung** eines Projektes. Ein Projekt kann bis zu 9999 **Aufmaßblätter** enthalten (gemäß der Norm REB-VB 23.003).

| thf |                |   |                      |     |                                                             | BauManager - Projektbearbeitung [010]                                            |                      |           |                           |                           |              |                                |
|-----|----------------|---|----------------------|-----|-------------------------------------------------------------|----------------------------------------------------------------------------------|----------------------|-----------|---------------------------|---------------------------|--------------|--------------------------------|
|     | ×<br>Beenden   |   | Verbinden            |     | $\bullet$<br>æ<br>Hilfe<br>PR öffnen<br>Neu lesen           | <b>ANR</b><br>1 - Anlagenauftrag<br>Demoprojekt 1 (Anlagenauftrag)<br>0100099999 |                      |           | <b>BLATT</b><br>0005      |                           |              |                                |
|     | <b>PROJEKT</b> |   | $\leftrightarrow$    |     | <b>STÜCKLISTE</b><br><b>BESTELLUNG</b><br>$\leftrightarrow$ | LIEFERSCHEIN<br>◒<br>⇔<br><b>AUFMASS</b>                                         | <b>RECHNUNG</b><br>⇔ | $\bullet$ | NACHKALKULATION           |                           |              |                                |
|     | AU-KOPF        |   | ⋒.                   |     | <b>AU-POSITIONEN</b><br>AU-GRUPPEN                          |                                                                                  |                      |           |                           |                           |              |                                |
|     |                |   | BLATT ST RENR AZ BEZ |     |                                                             | <b>BEMERKUNG</b>                                                                 | DATUM2               |           | BENUTZI ^   AU-Funktionen |                           |              |                                |
|     | 0001           |   | <b>R</b> RE008       | 001 | Bezeichnung Aufmaßblatt 1                                   | Bemerkung Bemerkung Bemerkung Bemerkui 27.06.2019 THF                            |                      |           |                           |                           |              | <b>STATUS</b>                  |
|     | 0002           | R |                      | 001 | Titel 01                                                    | Kopie von Blatt 00001 Reimport am 20.06.2019 27.06.2019 THF                      |                      |           | $\leftarrow$ Neues AU     | $\Rightarrow$ AU kopieren | X AU löschen | $1 = AU$ aktiv<br>$\checkmark$ |
|     | 0003           |   | <b>R</b> RE003       |     | Titel 03                                                    | Reimport am 07.04.2019 aus "0100099999-AG0 27.06.2019 THF                        |                      |           |                           |                           |              |                                |
|     | 0004           |   | A RE007              |     | Titel 01                                                    | Reimport aus "0100099999-00001.xlsx" am 03.0 27.06.2019 THF                      |                      |           | AU Gitter                 | DATA AU-Export            |              | (A) AU anerkannt               |
|     |                |   | <b>RE007</b>         |     | Blatt mit KT/BEZ/BNR                                        | Viele Kommentare im Aufmaßblatt Reimport & 27.06.2019   THF                      |                      |           | AU Standard               | DATA AU-Reimport          | K            |                                |
|     | 0006           |   | <b>RE007</b>         |     | Rundlauf Test 001                                           | Neuimport aus "0100099999-00001.xlsx", Blatt 27.06.2019 THF                      |                      |           |                           |                           |              |                                |
|     |                |   |                      |     |                                                             |                                                                                  |                      |           |                           |                           |              |                                |

*Abbildung 28: Liste der Aufmaßblätter und AU-Funktionen bei AU-KOPF*

Die Blätter sind **lückenlos nummeriert** (4stellig). Daher kann nur das letzte Aufmaßblatt gelöscht werden (zudem muss es Status 1 haben).

Die **AU-Funktionen** (rechts) sind selbsterklärend. Der **STATUS** (rechts oben) hat folgende Bedeutung:

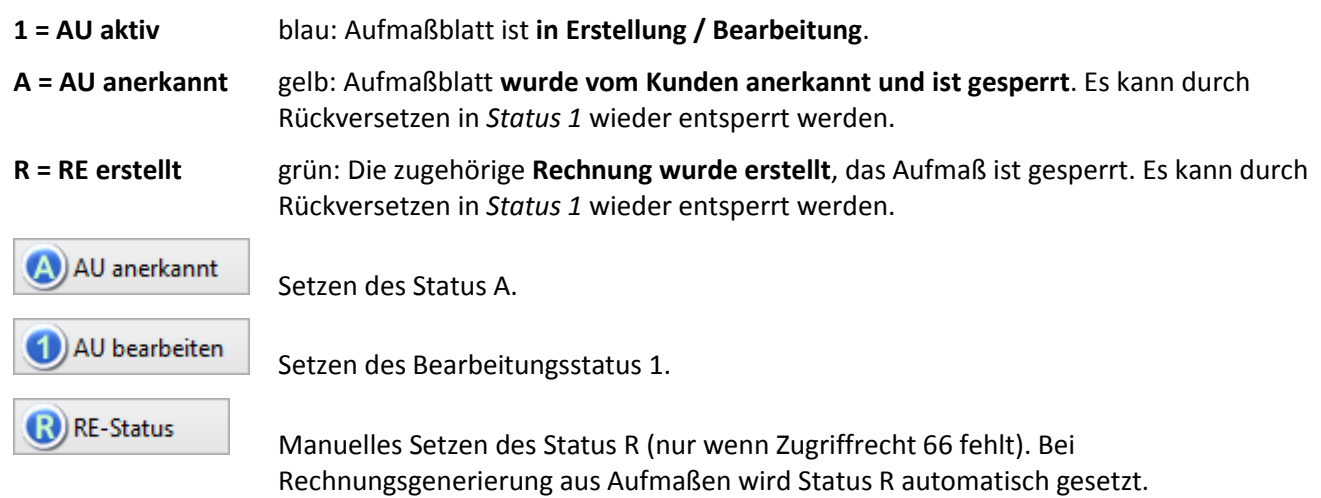

### 2.3.2 Eingabe der Kopfdaten (AU-KOPF)

Die wichtigsten Ordnungsbegriffe eines Aufmaßblattes sind BLATT (=Blattnummer 0001 – 9999) und ZEILE (= Zeilennummer). Nach Erstellung eines neuen Aufmaßblattes wählen Sie zuerst die Art der *ZEILENNUMMERIERUNG* aus:

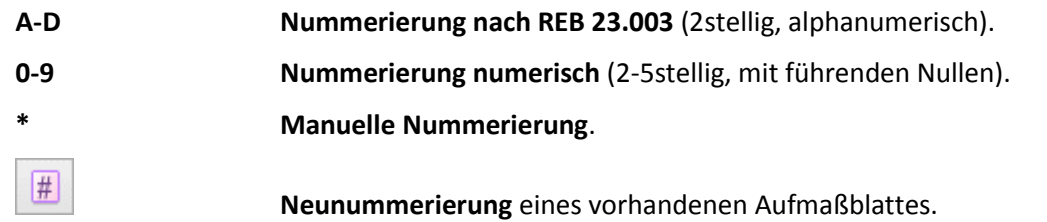

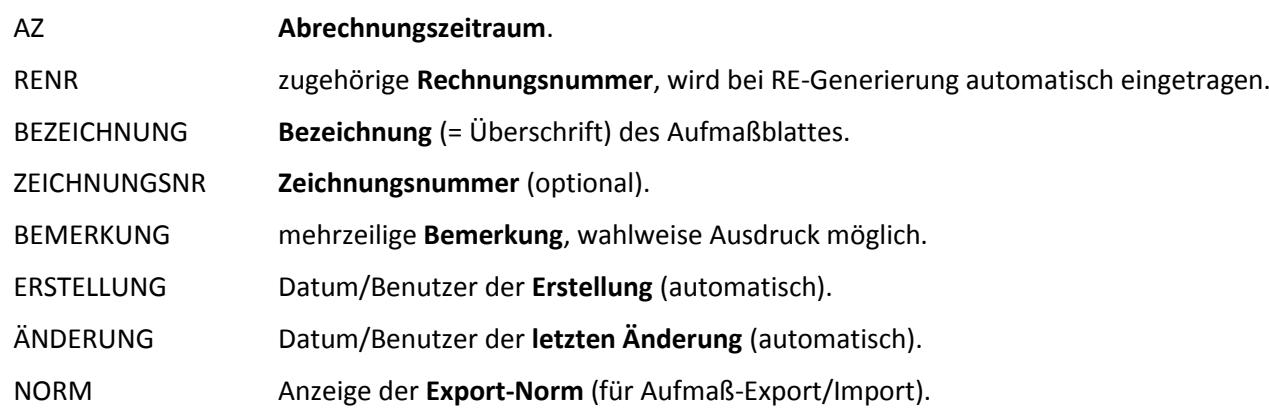

### <span id="page-16-0"></span>2.3.3 Eingabe der Aufmaßpositionen (AU-POSITIONEN)

Die Positionen des Aufmaßblattes (*rechte Seite*) können manuell eingegeben werden, oder **automatisch übernommen** werden (*linke Seite*)…

- **aus dem Projekt-LV** (*gelb hinterlegt*) oder
- **aus Stücklisten** (*blau hinterlegt*) oder
- **aus Bestellungen** (*blau hinterlegt*).

Dazu klicken Sie *am linken Rand* einfach auf den entsprechenden Reiter. Bei der Übernahme ins Aufmaß wird **kein Zubehör** übernommen, da Aufmaße stets in Richtung Ihres Kunden verwendet werden.

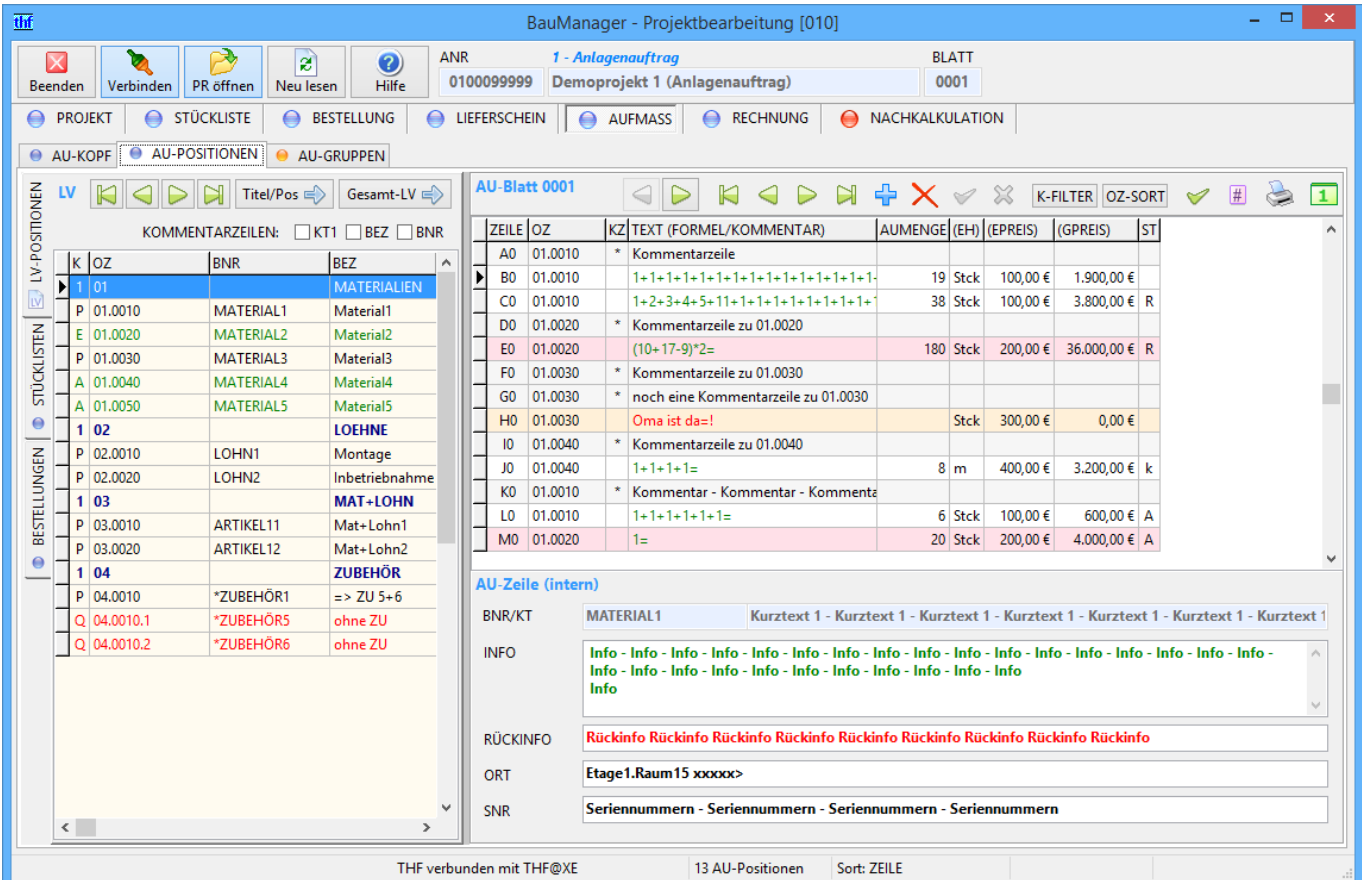

*Abbildung 29: Übernahme aus LV, ST oder BE (linke Seite) und Bearbeitung der Aufmaßpositionen (rechte Seite).*

Die Gitterspalten sind nach REB-VB 23.003 ausgelegt und enthalten zur Mengenermittlung die freie Formeleingabe (z.B. Kettenmengen).

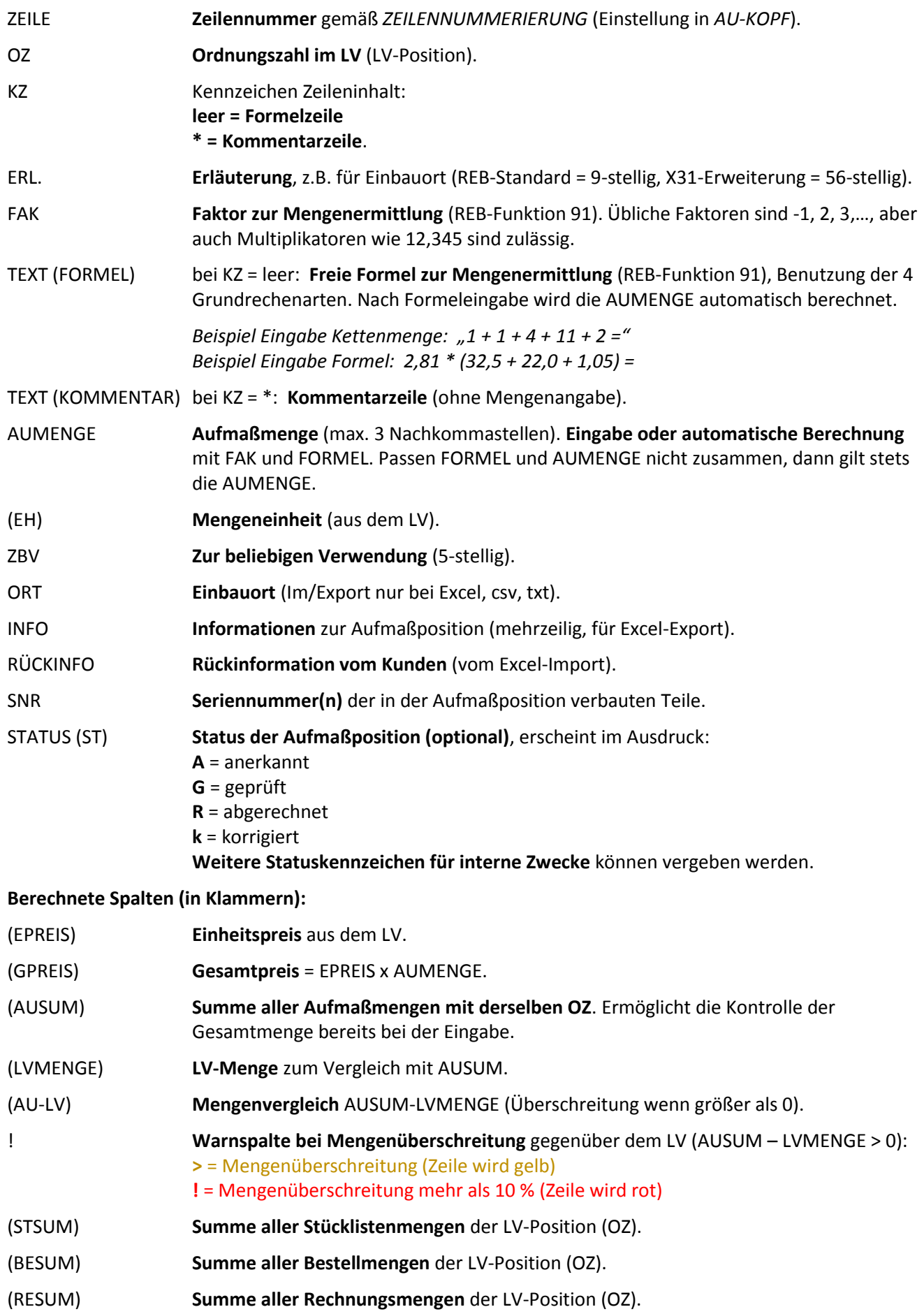

#### **Lookup-Spalten aus der LV-Position (in Klammern):**

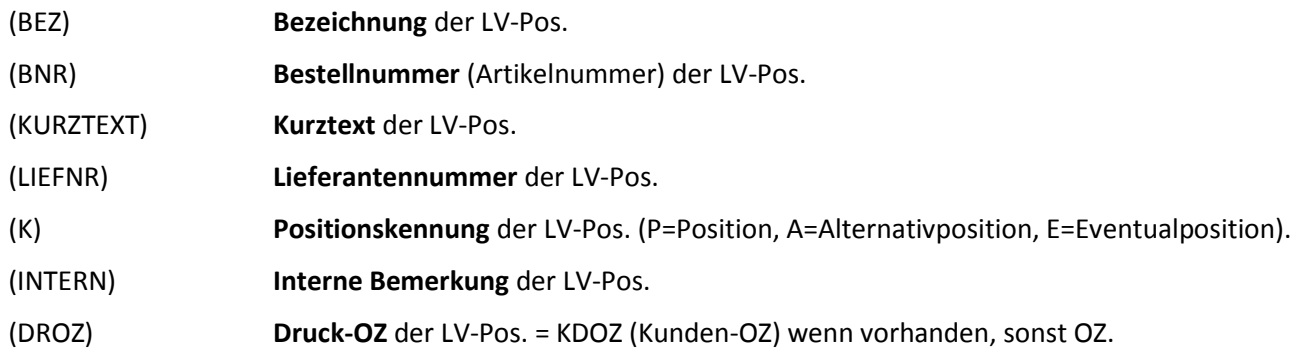

### 2.3.4 4 Datengitter für die Bearbeitung

Zur Bearbeitung stehen 4 Datengitter zur Verfügung.

#### **Standardeinstellungen:**

- 1. Aufmaßblatt REB 23.003
- 2. Aufmaßblatt mit Preisen
- 3. Aufmaßblatt-Mengenvergleich (Querformat)
- 4. Aufmaßblatt-Info (Querformat)

 Die Datengitter können Sie wie gewohnt nach Ihren Wünschen einstellen. Die Einstellungen werden in Ihrer persönlichen INI-Datei gespeichert. Mit dem *Standard-Button* können Sie den Standard wiederherstellen.

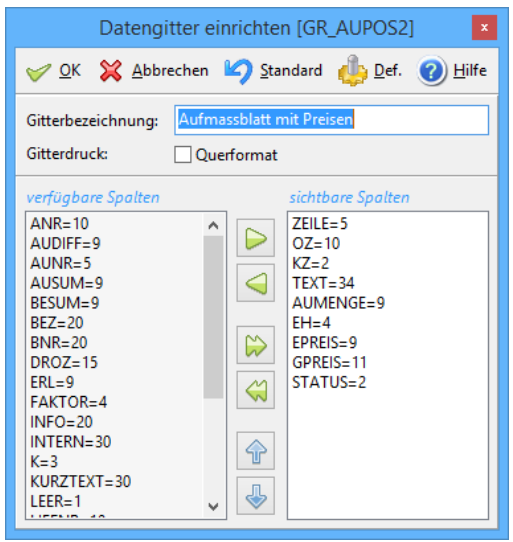

*Abbildung 30: Einstellung der Aufmaß-Datengitter*

<span id="page-18-0"></span>**Hinweis:** Die *Gitterbezeichnung* und *Querformat* werden beim Datengitter-Ausdruck verwendet (s.u.).

### 2.3.5 Standard-Druck von Aufmaßblättern [AU004]

Der Standard-Druck ist **unabhängig vom Datengitter** – zur Einstellung hat er eine eigene Drucksteuerung.

AU drucken

Klicken Sie im AU-KOPF auf den Button *AU drucken*.

Mittels der **Drucksteuerung** können Sie die Ausgabe der Aufmaßblätter sehr flexibel einstellen:

|                                                                                                    | Drucksteuerung Aufmaßblatt                                                                                                    | ×                                                                                                    |
|----------------------------------------------------------------------------------------------------|----------------------------------------------------------------------------------------------------|----------------------------------------------------------------------------------------------------|
| Kopfdaten<br>S1 S2<br>Briefkopf<br>$\overline{\smash[b]{\mathbf{y}}}$ Projekt<br>Kopfdaten<br>Kunde<br><b>Baustelle</b><br>Lieferanschrift<br>Bemerkung<br>Unterschriften | Positionen<br>LV-Kurztext<br>LV-Bezeichnung<br>V LV-Bestellnummer<br>√ AU-Preise<br>√ AU-Kommentare<br>√ AU-Einbauort<br>AU-Seriennummern<br>√ AU-Info<br>AU-Rückinfo<br>AU-Leerzeilen | Ouerformat<br>Ausdruckart<br>Datengitter<br>Aufmaßblatt REB 23.003<br>Abbrechen<br>Def<br>Standard<br>Hilfe |

*Abbildung 31: Drucksteuerung für Aufmaßblätter*

**Hinweis:** Die Einstellungen der Drucksteuerung werden für jedes Projekt separat gespeichert.

#### **Ausdruckart:**

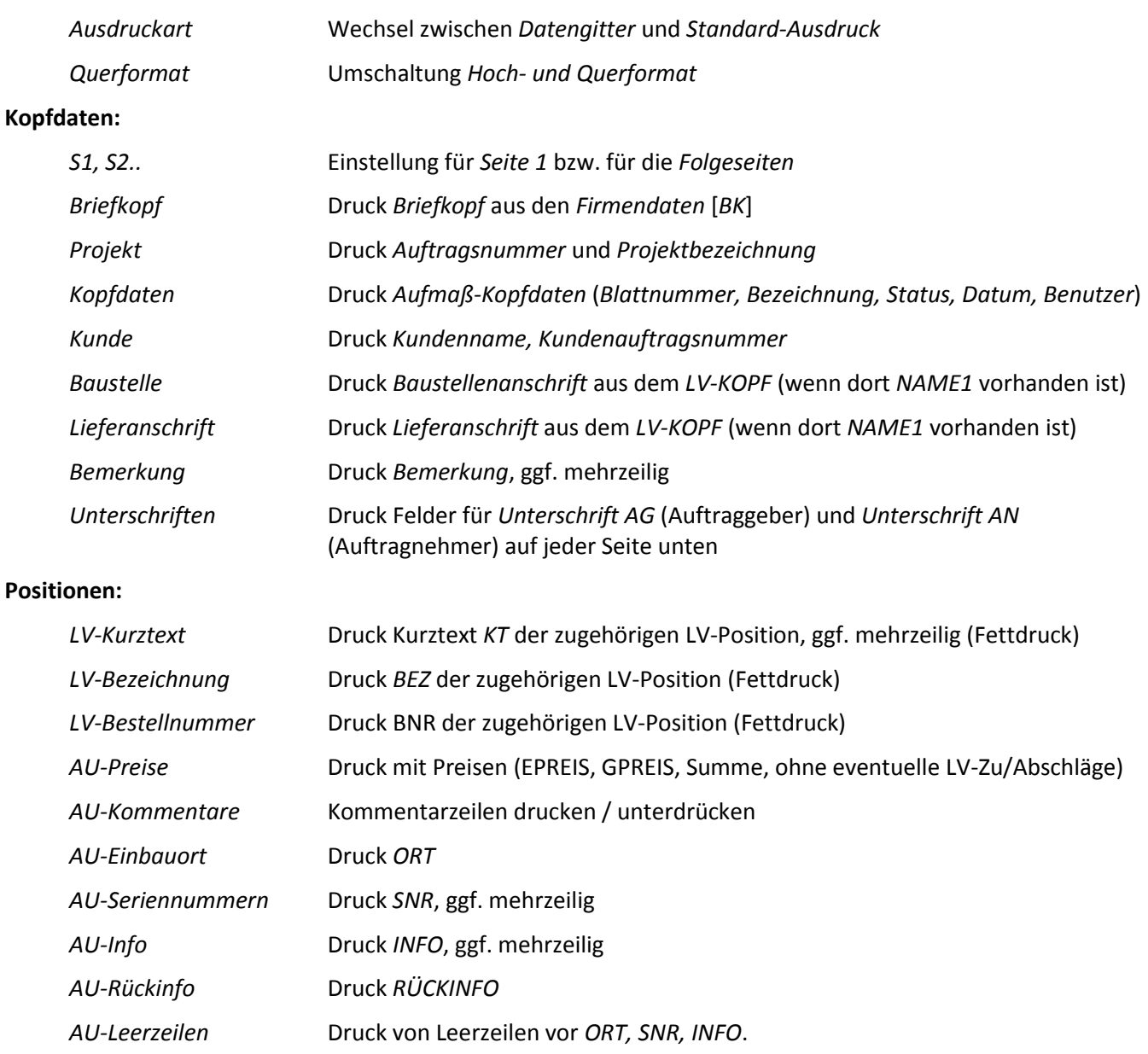

Gedruckt wird immer in der **Reihenfolge des Aufmaßblattes**, die **LV-Position wird nur bei OZ-Wechsel** gedruckt. Die **Kombinationsmöglichkeiten sind extrem vielfältig**, hier zwei Beispiele…

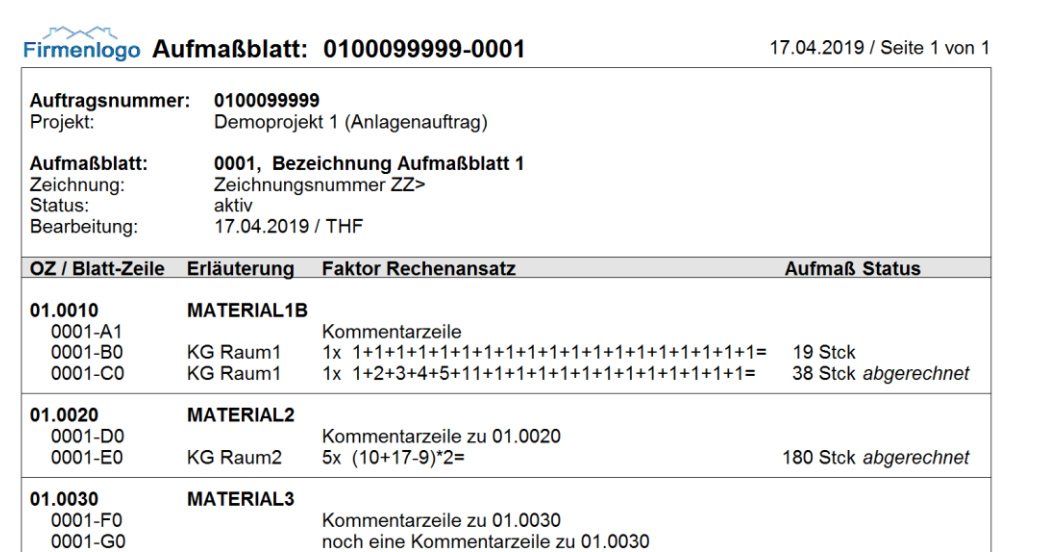

#### *Abbildung 32: Aufmaßblatt nach REB-VB 23.003*

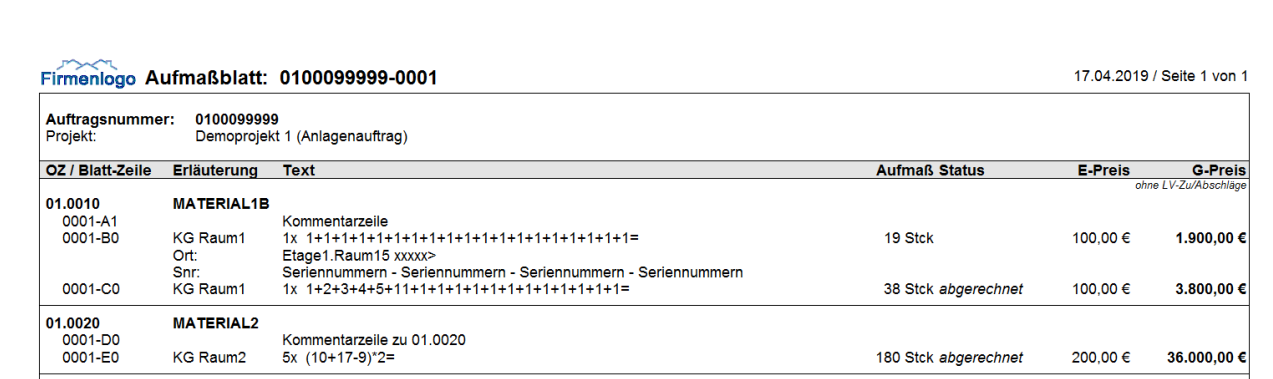

*Abbildung 33: Aufmaßblatt mit Preisen im Querformat*

### 2.3.6 Datengitter-Druck von Aufmaßblättern [AU003]

Sie können auch die Datengitter der Aufmaßblätter drucken.

AU Gitter Wählen Sie das gewünschte Datengitter 1 – 4 und klicken Sie auf *AU Gitter*.

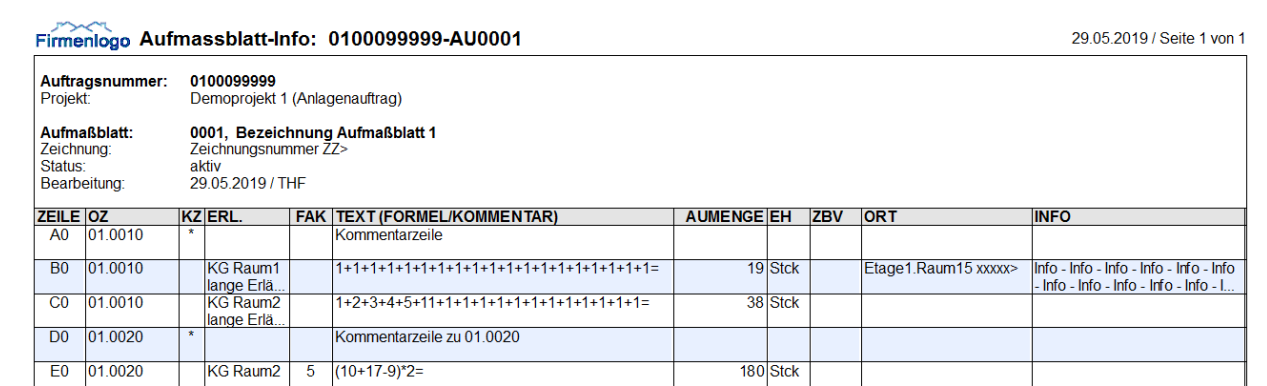

*Abbildung 34: Aufmaßblatt als Datengitterausdruck*

In der **Drucksteuerung** können Sie die Kopfdaten einstellen (analog Standard-Ausdruck).

 **Wichtiger Hinweis:** Die *Überschrift*, das *Querformat* und die *Spalten* werden bei den *Datengittereinstellungen* hinterlegt.

# <span id="page-21-0"></span>2.4 Aufmaßgruppen / Rechnungsanhänge [AU005]

Einzelne Aufmaßblätter können zu **Aufmaßgruppen** zusammengefasst werden. Mit Aufmaßgruppen behalten Sie am Bildschirm stets den Überblick über Ihre Aufmaßblätter und den Projektfortschritt.

Weiterhin können Sie mit wenigen Mausklicks **Rechnungen** und komplette **Rechnungsanhänge** erstellen: Einzelaufmaße im Sammeldruck, Aufmaßübersichten und Listen der Minderungen/Mehrungen.

### 2.4.1 Aufmaßgruppen (AG) erstellen und bearbeiten

Mit der Seite AU-GRUPPEN haben Sie alles im Blick:

| thf                                                                                                    | BauManager - Projektbearbeitung [010]                                                                                                    | - 61<br>$\mathbf{x}$     |
|----------------------------------------------------------------------------------------------------|----------------------------------------------------------------------------------------------------|--------------------------|
| 1 - Anlagenauftrag<br>▶<br><b>ANR</b><br>জ<br>Ιx<br>$\odot$<br>ø                                                                              | <b>AGNR</b>                                                                                                    |                          |
| 0100099999<br>PR öffnen<br>Hilfe<br>Verbinden<br>Neu lesen<br>Beenden                                                                         | Demoprojekt 1 (Anlagenauftrag)<br>AG005                                                                                                    |                          |
| <b>STÜCKLISTE</b><br>LIEFERSCHEIN<br><b>BESTELLUNG</b><br>$\qquad \qquad \qquad \bigoplus$<br>⊜<br><b>PROJEKT</b><br>◒<br>⇔<br><b>AUFMASS</b> | A NACHKALKULATION<br><b>RECHNUNG</b>                                                                                                    |                          |
| AU-GRUPPEN<br>AU-POSITIONEN<br>AU-KOPF                                                                                                    |                                                                                                    |                          |
| AGNR STRENR BEZ<br><b>BLÄTTER (NEU)</b><br>BLÄTTER (KU ^   ^                                                                                  | <b>Summen AG005</b><br>$\sum_{i=1}^{n}$<br>$\bowtie$<br>$\boxed{1}$ $\boxed{2}$ $\boxed{3}$<br>$\sqrt{4}$<br>$\mathbb{R}$<br>図<br>$\triangleleft$<br>$\triangleright$<br>KUMULIERT<br>$\triangleleft$ |                          |
| AG001 R RE008 Aufmaßgruppe 1<br>$\mathbf{1}$                                                                                                  |                                                                                                    |                          |
| AG002 0 RE002 Aufmaßgruppe 2<br>$\overline{2}$<br>$\star$                                                                                     | BNR<br><b>IEH</b><br><b>DPROZ</b><br> oz <br><b>KURZTEXT</b><br><b>MENGE</b><br><b>LVPREIS</b>                                                                                                    | $\wedge$                 |
| AG003 0 RE003 Aufmaßgruppe 3<br>3<br>AG004 0 RE007 Aufmaßgruppe 4<br>4,5,6<br>$1 - 6$                                                         | 100 Stck<br> 01,0010<br>MATERIAL1<br>Kurztext 1 - Kurztext 1 - Kurztext 1 -<br>10.000,00 €<br>0,0%<br>01.0020<br>MATERIAL2<br>221 Stck<br>40,000,00 €<br>10,5%<br>Kurztext 2                          |                          |
| W<br>$ 1-6 $<br>\G005                                                                                                    | 01.0030<br>MATERIAL3<br>90.000,00€<br>$-98,0%$<br>Kurztext 3<br>6,1 Stck                                                                                                    |                          |
|                                                                                                    | 01.0040<br>MATERIAL4<br>Kurztext 4<br>22.1 m<br>160,000,00 €<br>$-94.5%$                                                                                                    |                          |
|                                                                                                    | 01.0050<br><b>MATERIAL5</b><br>Kurztext 5<br>2 Ifdm<br>250.000,00€<br>$-99,6%$                                                                                                    |                          |
|                                                                                                    | 3<br>03.0010<br><b>ARTIKEL11</b><br>2.222,00 €<br>Material und Lohn 1<br>1 Stck<br>$-99.0%$                                                                                                    |                          |
|                                                                                                    | Material und Lohn 2<br>$1$ Stck<br>4.848,00 €<br>03.0020<br>ARTIKEL12<br>$-99.5%$                                                                                                    |                          |
| $\checkmark$                                                                                                    |                                                                                                    |                          |
| $\left\langle \right\rangle$<br>$\rightarrow$                                                                                                 |                                                                                                    |                          |
| <b>AG-Funktionen</b>                                                                                                    |                                                                                                    |                          |
| <b>STATUS</b>                                                                                                    |                                                                                                    |                          |
| Reue AG<br>AG Mengen<br><b>DATA AG Export</b><br>$1 = AG$ aktiv<br>$\sim$                                                                     | <b>AG-Position</b><br>01.0020<br><b>Kurztext 2</b>                                                                                                    | <b>K-FILTER</b>          |
| RE-Status<br>X AG löschen<br>AG Übersicht<br>DATA AG Reimport                                                                                 | KZ ERL.<br>FAK<br>AUMENGE EH ZBV<br><b>BLATT</b> ZEILE<br><b>TEXT (FORMEL/KOMMENTAR)</b>                                                                                                    | DATUM A                  |
| AG Mehrungen<br>$\triangleright$ RE generieren<br>AU Sammel<br><b>DATA AG Neuimport</b>                                                       | Ы<br>E <sub>0</sub><br>KG Raum2<br>$5(10+17-9)^{*}2=$<br>180 Stck<br>0001                                                                                                    | 27.06.2019               |
|                                                                                                    | M <sub>0</sub><br>20 Stck<br>0001<br>$1 =$<br><b>XXXXXXXXXXXX</b>                                                                                                    | 27.06.2019               |
| <b>AG-Kopfdaten</b>                                                                                                    | <b>B1</b><br>1 Stck<br>0002                                                                                                    | 27.06.2019               |
| $\blacktriangledown$ %<br><b>AG005</b><br>2019 / THF<br><b>AUFMASSGRUPPE</b>                                                                  | 0004<br>B <sub>0</sub><br>$1 + 1 + 5 =$<br>7 Stck<br>F <sub>0</sub><br>EG Raum2<br>$11 =$<br>11 Stck<br>0005                                                                                          | 27.06.2019<br>27.06.2019 |
|                                                                                                    | 4<br>B <sub>0</sub><br>0006<br>$1 + 1 =$<br>2 Stck                                                                                                    | 27.06.2019               |
| <b>BEZEICHNUNG</b>                                                                                                    |                                                                                                    |                          |
| $1 - 6$<br><b>BLÄTTER NEU</b>                                                                                                    |                                                                                                    |                          |
| <b>BLÄTTER KUMULIERT</b>                                                                                                    |                                                                                                    |                          |
| AZ<br><b>ABRECHNUNG</b><br>PP                                                                                                    |                                                                                                    |                          |
| Reimport am 20.06.2019 aus "0100099999-AU00002.xlsx"<br><b>BEMERKUNG</b><br>$\mathcal{O}_1$                                                   |                                                                                                    |                          |
|                                                                                                    | $\langle$<br>$\vee$                                                                                                    | $\,$                     |
| THF verbunden mit THF@XE                                                                                                    | 13 AU-Positionen<br>Sort: ZEILE                                                                                                    |                          |

*Abbildung 35: AU-GRUPPEN mit 4 Bereichen 1. AG-Liste, 2. AG-Kopf, 3. AG-Summen und 4. AG-Positionen*

#### **Bereich 1:**

Liste der Aufmaßgruppen. Klicken Sie auf eine AG in der Liste, dann werden die übrigen Bereiche 2, 3 und 4 entsprechend angepasst.

Die Spalte *STATUS (ST)* hat folgende Bedeutung:

- **1 = AG aktiv** blau: Aufmaßgruppe **in Bearbeitung**.
- **R = RE erstellt** grün: Die zugehörige **Rechnung wurde erstellt**, die AG ist gesperrt. Sie kann durch Rückversetzen in *Status 1* wieder entsperrt werden.

#### Neue AG **Erstellen einer neuen Aufmaßgruppe (AG)**, geben Sie danach die Kopfdaten ein (s.u.). AG löschen **Löschen der AG** (nur im Bearbeitungs-Status 1 verfügbar). AU Sammel **Sammeldruck aller Aufmaßblätter der AG**. Stellen Sie vor dem Druck des ersten Blattes ggf. die Drucksteuerung ein. AG Mengen **Ausdruck der Mengenermittlung der AG**, sortiert nach OZ, wahlweise kumuliert. AG Übersicht **Ausdruck der Aufmaßzusammenfassung für die AG**, sortiert nach OZ, wahlweise mit Preisen, wahlweise kumuliert. AG Mehrungen **Ausdruck der Minderungen/Mehrungen für die AG**, sortiert nach OZ, wahlweise mit Preisen, wahlweise mit Aufmaßzeilen, wahlweise kumuliert. DATA AG Export **Export aller Aufmaßblätter der AG** (nicht kumuliert) in *eine* Datei (D11, X31, Excel,…). DATA AG Reimport **Re-Import einer zuvor exportierten AG** aus *einer* Datei. DATA AG Neuimport **Neu-Import mit Neuanlage** von Aufmaßblättern und einer AG. R RE-Status **Manuelle Vergabe des Status R (= Rechnung erstellt)**, bei RE-Generierung automatisch. AG bearbeiten **Vergabe des Status 1 = AG aktiv** (Rückführung in Bearbeitungs-Status). RE generieren **Rechnung aus allen Aufmaßblättern der AG generieren**. Dabei wird Status R für die AG und alle enthaltenen Aufmaßblätter vergeben. Anschließend kann die Rechnung gebucht und gedruckt werden.

#### **Bereich 2 (AG-Funktionen):**

#### **Bereich 2 (Kopfdaten):**

Anzeige und Eingabe der Kopfdaten…

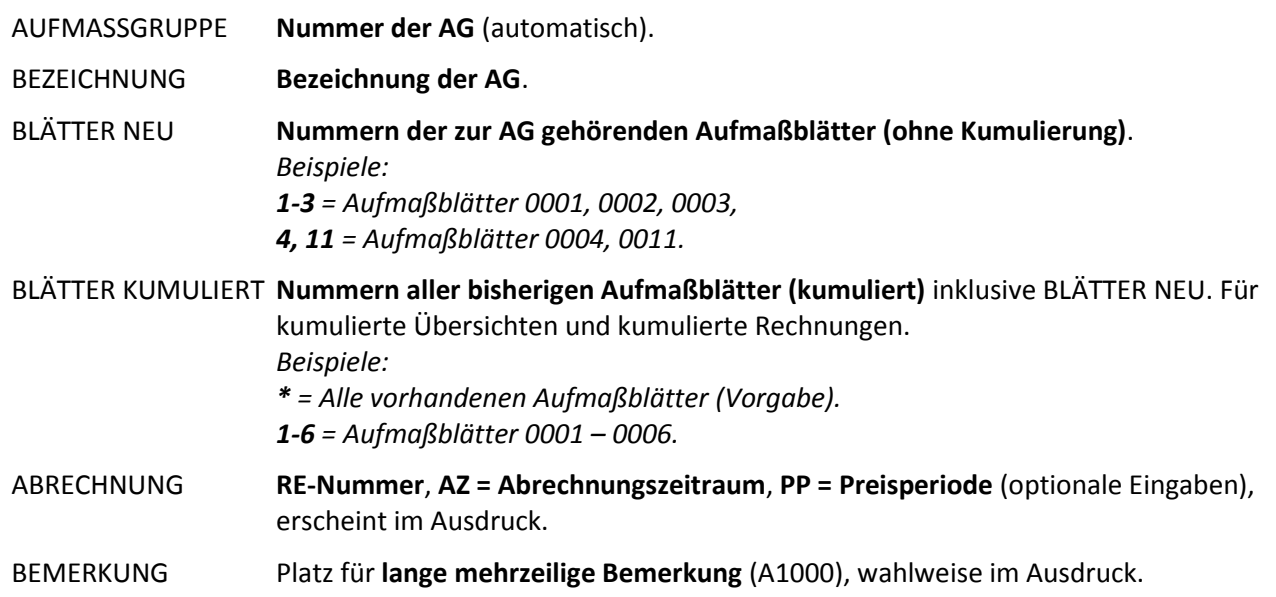

#### **Bereich 3 (Summen):**

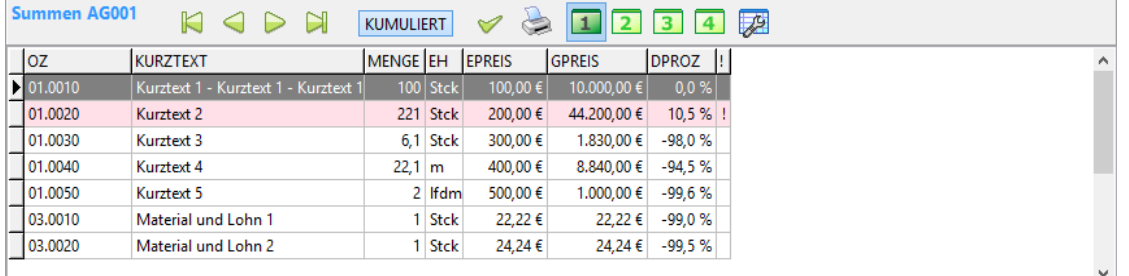

*Abbildung 36: Datengitter mit den Summen aller LV-Positionen der Aufmaßgruppe*

Datengitter mit Anzeige der **Summen aller in der AG vorkommenden Aufmaßblätter**, sortiert nach OZ.

```
KUMULIERT
```
**Kumulierte Aufmaßsummen einschalten**, um kumulierte Aufmaße zu sehen. EIN: es werden alle Aufmaßblätter (BLÄTTER KUMULIERT) verwendet, AUS: es werden nur die Aufmaßblätter der AG verwendet.

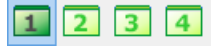

#### **Auswahl des Datengitters 1 – 4,**

#### **Standardgitter:**

- 1 = Aufmaß-Summen mit Preisen
- 2 = Minderungen/Mehrungen (Mengen) gegenüber LV (mit prozentualem Anteil)
- 3 = Minderungen/Mehrungen (Beträge) gegenüber LV (Querformat)
- 4 = Info mit BEZ, BNR und LIEFNR (Querformat)

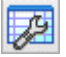

#### **Einstellung des aktuellen Datengitters:**

Gitterbezeichnung = Überschrift beim Gitter-Ausdruck Gitterdruck = Querformat ein/aus Spalten = angezeigte / gedruckte Spalten und Spaltenreihenfolge

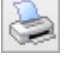

#### **Ausdruck des Datengitters Summen:**

Wählen Sie vorher das gewünschte Datengitter aus. Beispielsweise kann das Gitter 3 als Alternative zum Standard-Ausdruck *AG Mehrungen* verwendet werden.

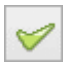

#### **AG-Check, checkt alle Aufmaßblätter der AG:**

Geprüft werden die Zeilennummern und die Aufmaßmengen.

#### **Bereich 4 (Details):**

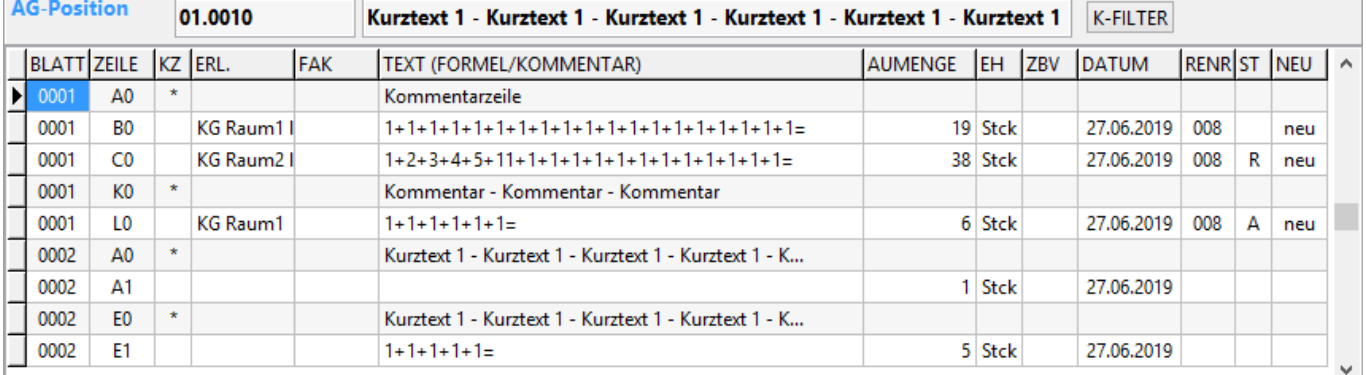

*Abbildung 37: Datengitter mit den Details zur oben angewählten LV-Position*

Anzeige der **Detail-Auflösung der in Bereich 3 angeklickten LV-Position (OZ)**. Alle Aufmaßzeilen der LV-Position werden angezeigt, die in der AG vorkommen. Dabei wird auch die Einstellung KUMULIERT berücksichtigt.

Die **Spalten** entsprechen den Spalten bei AU-POSITIONEN (sieh[e 2.3.3\)](#page-16-0).

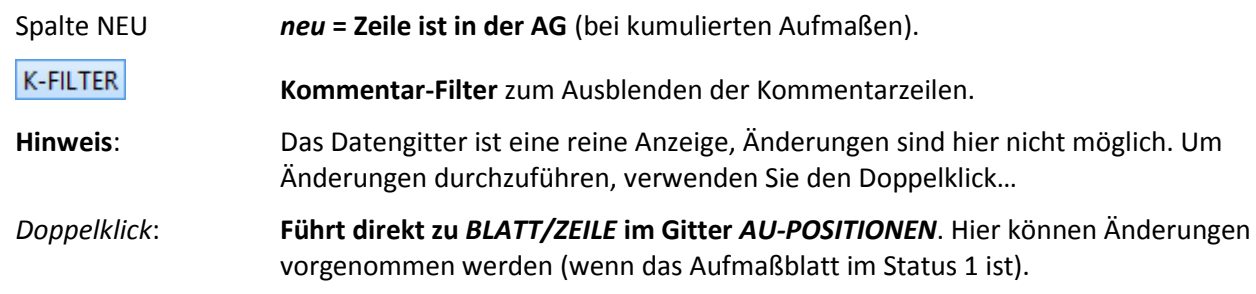

### 2.4.2 Ausdruck von Aufmaßgruppen (AG)

Für Aufmaßgruppen gibt es 4 Ausdruck-Arten:

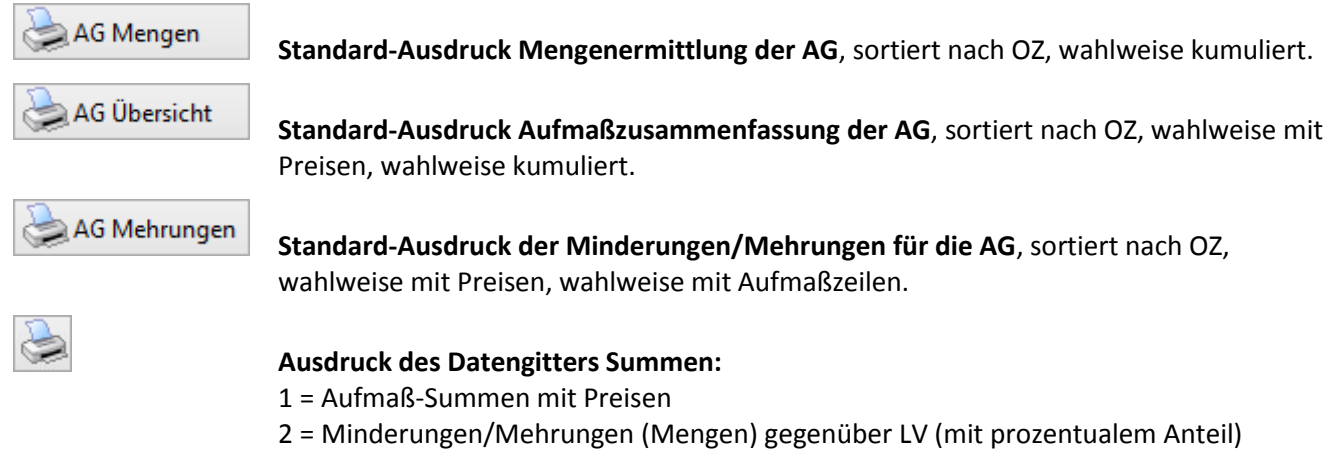

- 3 = Minderungen/Mehrungen (Beträge) gegenüber LV (Querformat)
- 4 = Info mit BEZ, BNR und LIEFNR (Querformat)

Die **Ausdrucke** beinhalten immer **alle Aufmaßblätter der AG** (Eingabe bei *BLÄTTER NEU*). Auch kumulierte Aufmaße sind möglich, dabei werden alle Aufmaßblätter aus *BLÄTTER KUMULIERT* einbezogen, die neuen Blätter der AG sind dann mit "neu" gekennzeichnet.

#### **Drucksteuerung:**

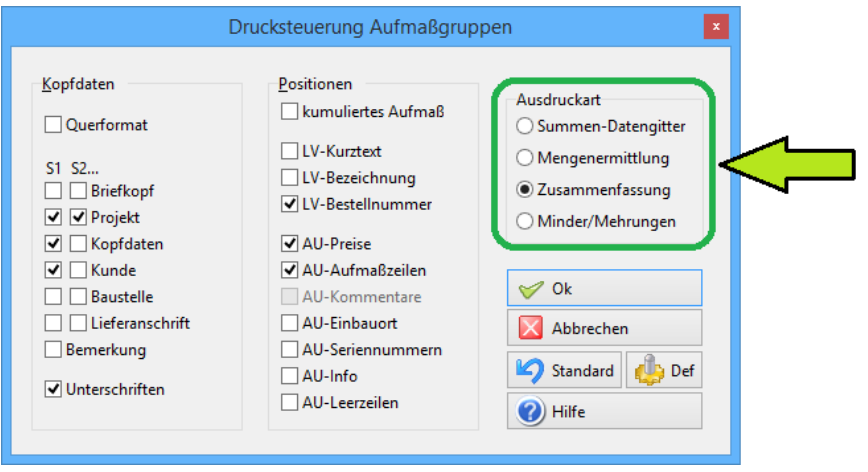

*Abbildung 38: Drucksteuerung für Aufmaßgruppen, 4 Ausdruckarten*

Je nach Ausdruck können Sie unterschiedliche Parameter einstellen.

#### **Ausdruckart:**

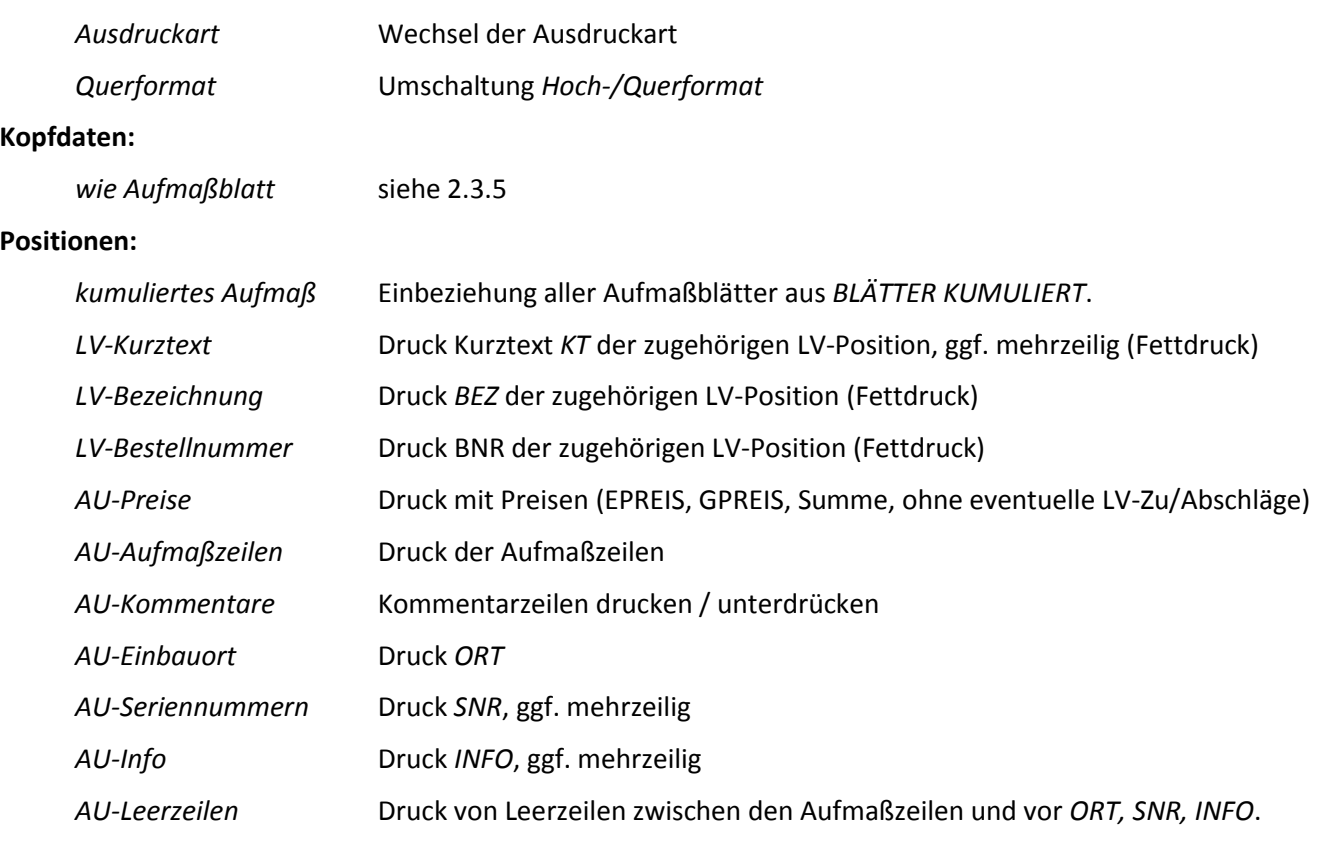

#### **Beispiele:**

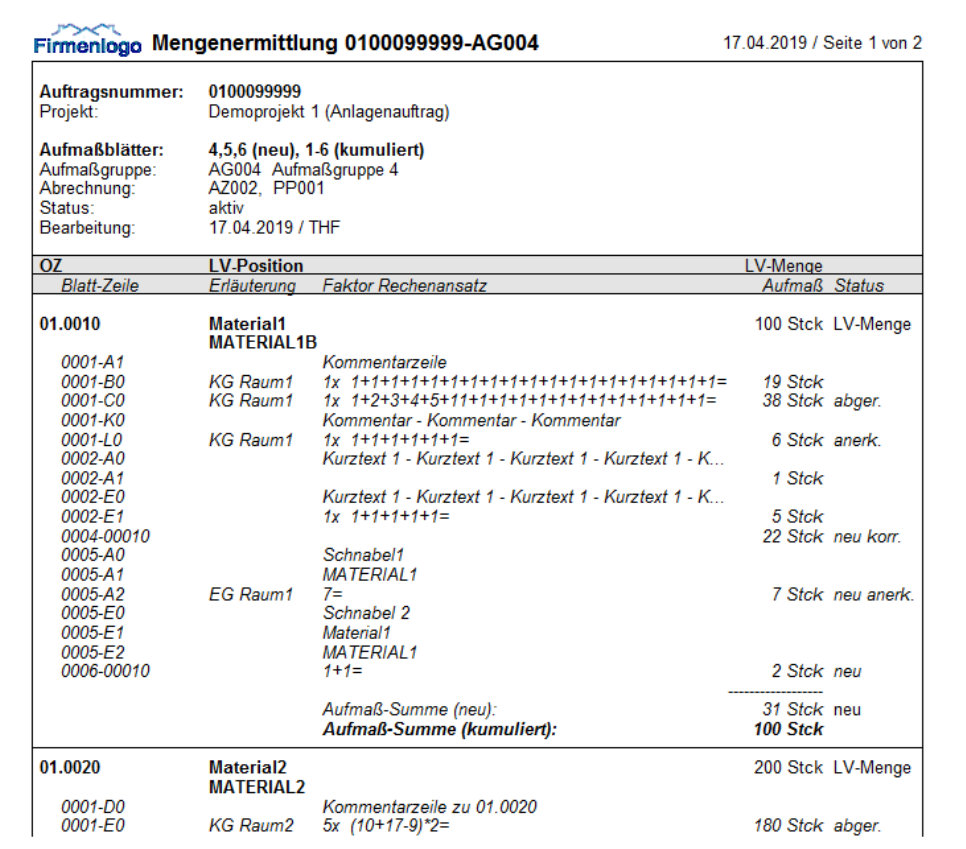

*Abbildung 39: Mengenermittlung einer Aufmaßgruppe*

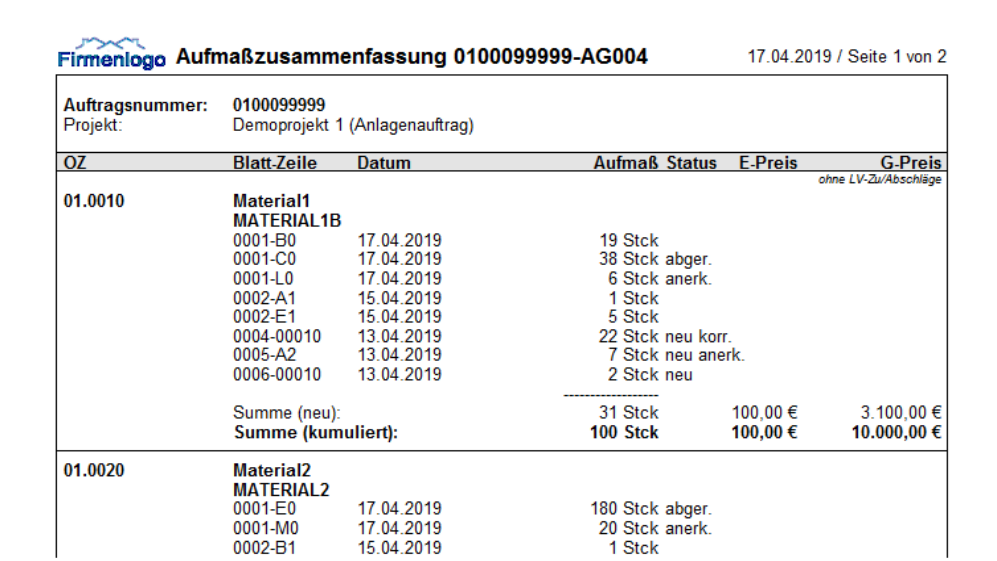

*Abbildung 40: Aufmaßzusammenfassung mit Querverweisliste und Preisen*

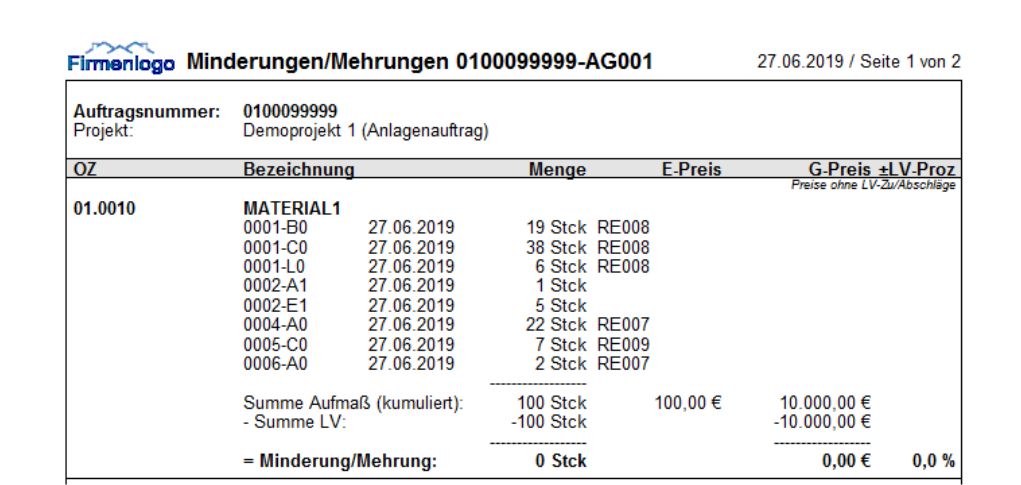

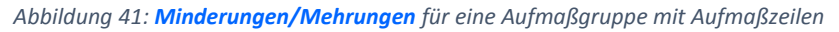

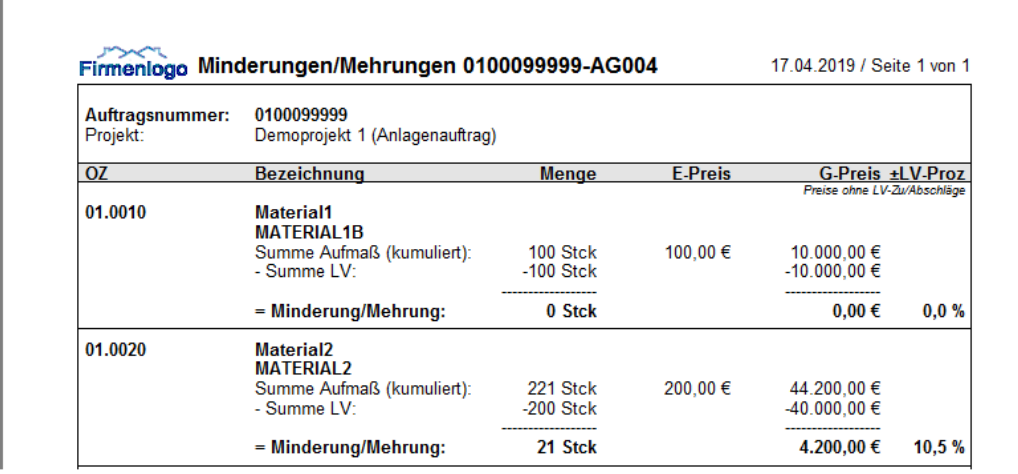

*Abbildung 42: Übersicht Minderungen/Mehrungen für eine Aufmaßgruppe*

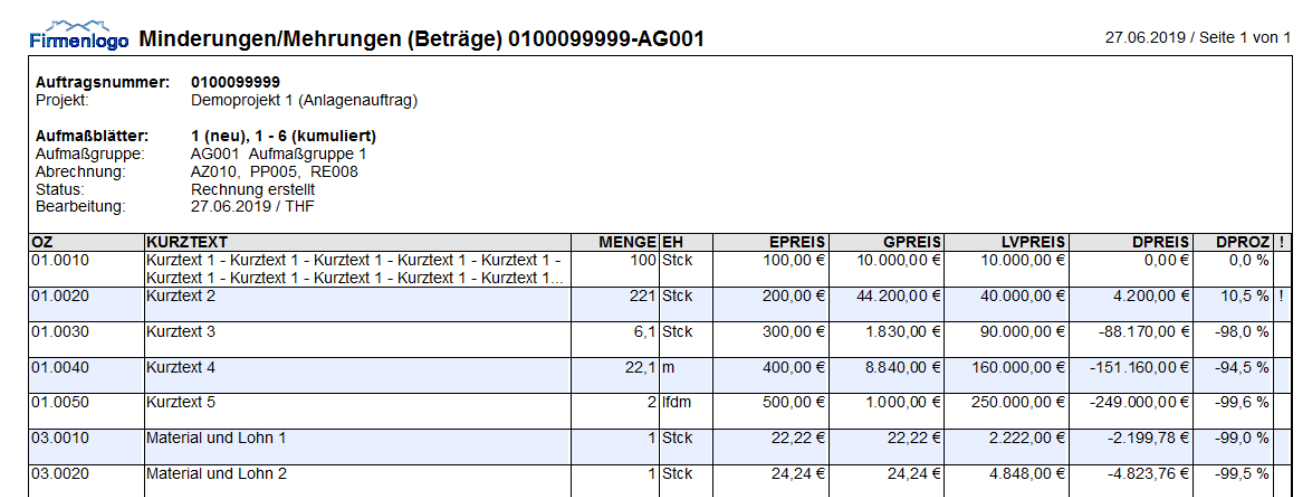

*Abbildung 43: Datengitterausdruck Minderungen/Mehrungen mit Beträgen im Querformat*

### 2.4.3 Rechnungsgenerierung aus Aufmaßgruppen

Aus einer Aufmaßgruppe können Sie mit einem Mausklick die zugehörige **Rechnung generieren** (Teil- oder Schlussrechnung, jeweils einfach oder kumuliert).

#### RE generieren

**Erzeugt aus der Aufmaßgruppe eine Rechnung** (aus allen Aufmaßblättern der AG). Die RE kann anschließend gebucht und gedruckt werden.

**Hinweis: Einzelne Aufmaßblätter** (ohne Aufmaßgruppe) können ebenfalls in eine Rechnung übernommen werden. Klicken Sie dazu bei RECHNUNG / RE-POSITIONEN auf die Seite AUFMASS (am linken Rand).

# <span id="page-27-0"></span>2.5 Aufmaß/AG-Export [AU007]

Folgende Exporte sind verfügbar:

```
DATA AU-Export
```
Aufmaßblatt-Export (**ein Aufmaßblatt** in eine Datei exportieren)

```
DATA AG Export
```
Aufmaßgruppen-Export (**mehrere Aufmaßblätter** in eine Datei exportieren)

Die Bedienung beider Exportfunktionen ist identisch.

### 2.5.1 Exportformate

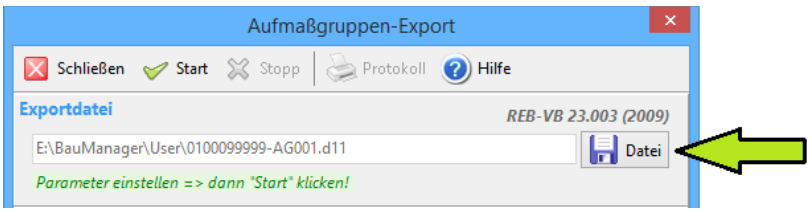

*Abbildung 44: Exportformat (Dateityp) und Dateiname einstellen*

Bei *Datei* stellen Sie das **Exportformat (= Dateityp)** und den **Dateinamen** ein. Vorschlag für das Format ist D11 (bei ÖNORM-LVs B2114). Als Dateiname wird Auftragsnummer-Aufmaßnummer (bzw. Aufmaßgruppe) und als Verzeichnispfad wird das BauManager-Benutzerverzeichnis vorgeschlagen.

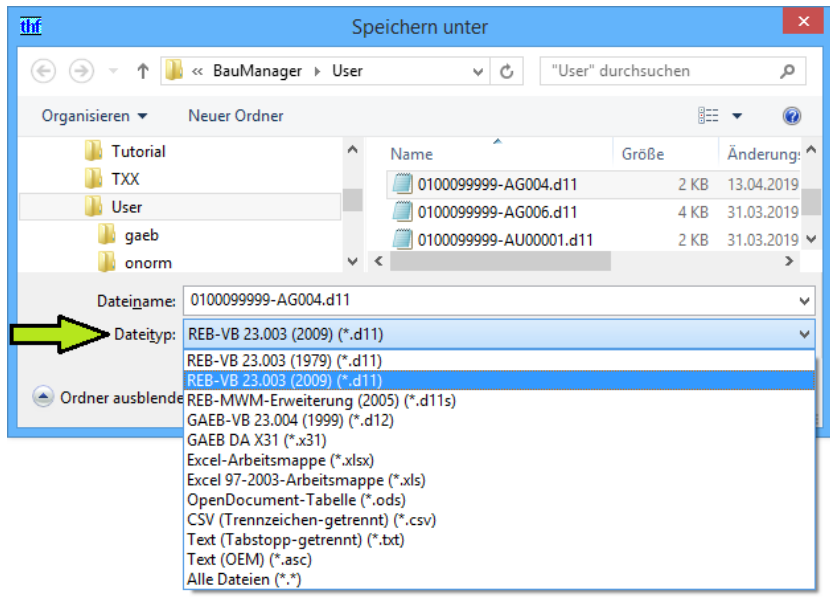

*Abbildung 45: Exportformate für GAEB-LVs (bei ÖNORM-LVs: B2114)*

Bei *Dateityp* sind **alle gängigen Formate** einstellbar:

- D11 REB-VB 23.003 1979 und 2009
- D11s MWM-Format für lange Ordnungszahlen
- D12 GAEB-VB 23.004 (1999)
- X31 GAEB-DA XML 3.2 (2013), mit BVBS-Erweiterung für lange Erläuterung (2018)
- Excel (XLSX, XLS, ODS)
- CSV CSV-Format (Feldtrennung Semikolon)
- TXT Textformat (Feldtrennung Tab)
- DAT B2114 bei ÖNORM-LVs

### 2.5.2 GAEB/REB-Exporte (D11, D11s, D12, X31)

Bei den GAEB/REB-Exporten sind die Exportfelder fest vorgegeben. Daher sind hier nur relativ wenige **Exportparameter** einstellbar:

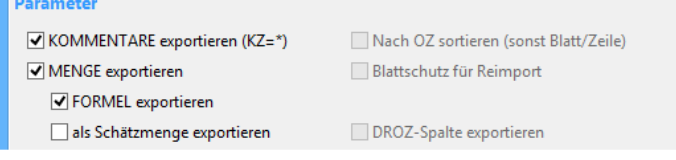

*Abbildung 46: Exportparameter für D11, D11s, D12 und X31*

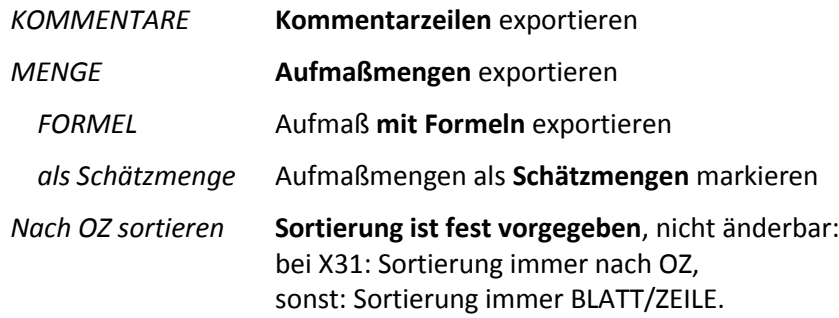

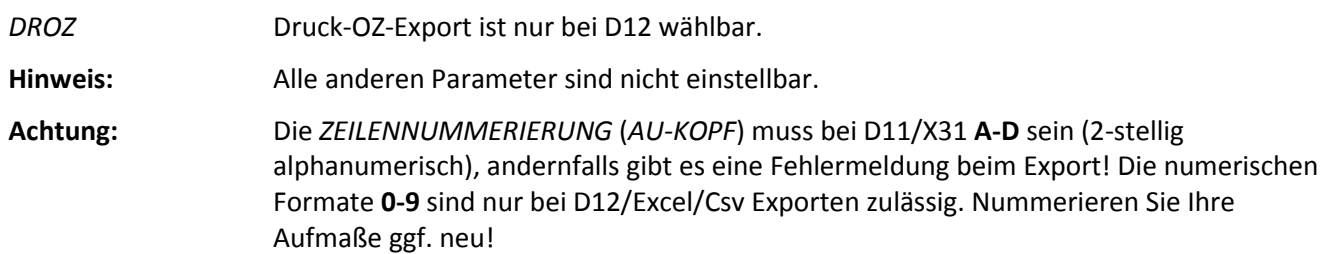

#### **Export-Protokoll:**

 $\overline{\phantom{a}}$ 

| Firmenlogo Aufmaß-Export |                                                              | 27.06.2019 / Seite 1 von 1 |  |  |  |  |  |  |  |  |
|--------------------------|--------------------------------------------------------------|----------------------------|--|--|--|--|--|--|--|--|
| Exportdatei:             | E:\BauManager\User\0100099999-AU0006.d11                     |                            |  |  |  |  |  |  |  |  |
| <b>Exportformat:</b>     | REB-VB 23.003 (2009)                                         |                            |  |  |  |  |  |  |  |  |
| Datum/Renutzer:          | 27.06.2019 / THE                                             |                            |  |  |  |  |  |  |  |  |
| Projekt (8 Zeichen):     | Demoprojekt 1 (Anlagenauftrag)                               |                            |  |  |  |  |  |  |  |  |
| <b>Baustelle:</b>        | <b>Baustelle1 Baustelle2 Baustelle3</b>                      |                            |  |  |  |  |  |  |  |  |
| Bezeichnung:             | Rundlauf Test 001                                            |                            |  |  |  |  |  |  |  |  |
| Bemerkung:               | Neuimport aus "0100099999-00001.xlsx", Blatt 4 am 03.04.2017 |                            |  |  |  |  |  |  |  |  |
| OZ-Maske:                | 11 PPPP                                                      |                            |  |  |  |  |  |  |  |  |
| Abrechnung:              | <b>RE007</b>                                                 |                            |  |  |  |  |  |  |  |  |
| Aufmaßblatt <sup>-</sup> | 6                                                            |                            |  |  |  |  |  |  |  |  |
| Exportparameter:         | Kommentar - Formel - Menge                                   |                            |  |  |  |  |  |  |  |  |
| Key                      | <b>Text</b>                                                  |                            |  |  |  |  |  |  |  |  |
| 00006 / A0 / 01.0010     | Menge=2. Formel="1+1="                                       |                            |  |  |  |  |  |  |  |  |
| 00006 / BO / 01 0020     | Menge=2, Formel="1+1="                                       |                            |  |  |  |  |  |  |  |  |
| 00006 / C0 / 01.0020     | * Testkommentarzeile                                         |                            |  |  |  |  |  |  |  |  |
| 00006 / DO / 01 0030     | Menge=2, Formel="1+1="                                       |                            |  |  |  |  |  |  |  |  |
| 00006 / E0 / 01 0040     | Menge=1, Formel="1="                                         |                            |  |  |  |  |  |  |  |  |
|                          | Menge=1, Formel="1="                                         |                            |  |  |  |  |  |  |  |  |
| 00006 / E0 / 01 0050     |                                                              |                            |  |  |  |  |  |  |  |  |
|                          |                                                              |                            |  |  |  |  |  |  |  |  |
| Ergebnis:                | 6 / 6 Sätze exportiert,                                      |                            |  |  |  |  |  |  |  |  |

*Abbildung 47: Exportprotokoll für REB-VB 23.003 (D11)*

### 2.5.3 Excel/csv-Exporte (xlsx, xls, ods, csv, txt, asc)

Bei den Excel/csv-Exporten sind die Exportspalten nicht fest vorgegeben, daher können Sie hier weitere BauManager-Spalten exportieren:

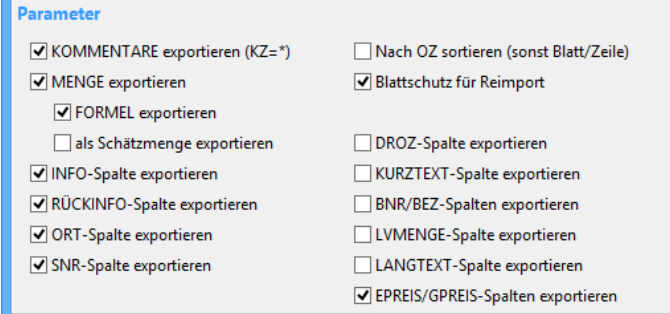

*Abbildung 48: Exportparameter für Excel, csv, txt*

KOMMENTARE, MENGE, FORMEL, Schätzmenge*: siehe oben*.

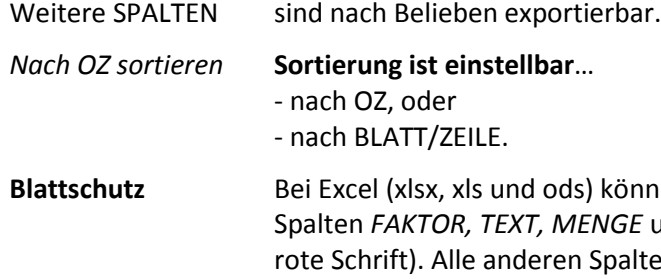

**Blattschutz** Bei Excel (xlsx, xls und ods) können Sie einen Blattschutz setzen. Dann sind nur die und *RÜCKINFO* in Excel änderbar (diese Spalten haben ten sind gesperrt. Damit wird sichergestellt, dass Ihr Kunde Excel-Datei nicht in unzulässiger Weise ändert, und die änderbaren Spalten beim Reimport ordnungsgemäß in BauManager zurückgelesen werden können.

#### **Beispiel Excel-Datei:**

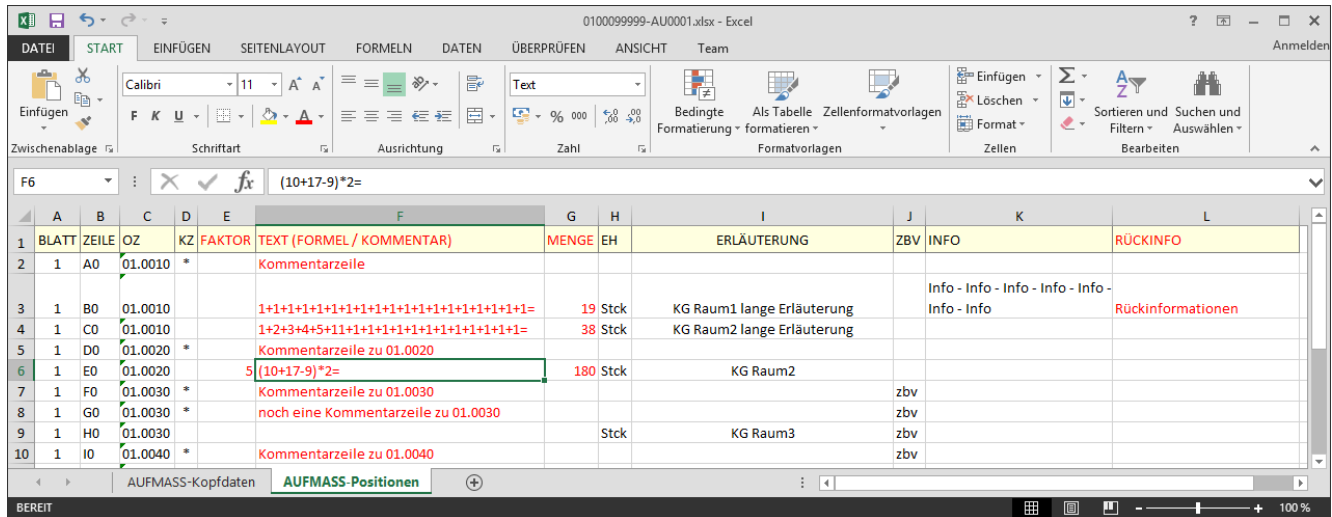

*Abbildung 49: Export in eine Excel xlsx-Datei (Blattschutz: nur rote Spalten sind änderbar)*

## <span id="page-30-0"></span>2.6 Aufmaß Re-Import [AU008]

### 2.6.1 Re-Import vs. Neu-Import

Der **Re-Import** setzt einen vorherigen Aufmaß-Export voraus. Damit können Sie Aufmaße als D11, X31 oder **Excel-Dateien** exportieren und wieder reimportieren. Dies ist zur **Aufmaßerfassung auf der Baustelle** mit einem **Notebook oder Tablet ohne Datenbankverbindung** vorgesehen. Die geänderten Mengen werden anschließend wieder in BauManager zurück-importiert.

Auch ein **Neu-Import** ist möglich. Dabei werden in BauManager **neue Aufmaßblätter** erzeugt (siehe unten).

### 2.6.2 Re-Import zuvor exportierter Aufmaßblätter

DATA AU-Reimport

**ein Aufmaßblatt** reimportieren

DATA AG Reimport

Datei öffnen

**mehrere Aufmaßblätter** reimportieren

**Hinweis:** Beim Reimport zuvor exportierter Aufmaßblätter muss die Aufmaßdatei zum BauManager-Aufmaßblatt passen – das heißt, es dürfen keine Positionen gelöscht oder hinzugefügt worden sein, die OZ-Maske muss übereinstimmen und einiges mehr. Andernfalls erhalten Sie beim Reimport eine Fehlermeldung.

Hinweis: Beim Excel-Export können Sie zusätzlich "verbotene" Spalten mit einem Schreibschutz versehen.

Beim Re-Import werden nur folgende Felder eingelesen: FAKTOR, FORMELTEXT bzw. KOMMENTARTEXT, MENGE und ggf. RÜCKINFO.

### 2.6.3 Ablauf des Reimports

Zuerst wählen Sie die (zuvor exportierte) Importdatei:

| thf                            |          | Import-Datei öffnen                    |                             |                  | $\boldsymbol{\times}$ |                                                                                                    |
|--------------------------------|----------|----------------------------------------|-----------------------------|------------------|-----------------------|----------------------------------------------------------------------------------------------------|
| (←<br>$\ll$                    |          | BauManager > User<br>$\vee$ C          | "User" durchsuchen          |                  | ρ                     |                                                                                                    |
| Organisieren v<br>Neuer Ordner |          |                                        |                             | 胆                |                       |                                                                                                    |
| <b>Tutorial</b>                | ۸        | Name                                   | Größe                       | Änderungsdatum   | $\hat{\phantom{a}}$   |                                                                                                    |
| <b>TXX</b>                     |          | 図 01017-1004-ST00001.xlsx              | 29 KB                       | 27.05.2018 19:16 |                       |                                                                                                    |
| <b>User</b>                    |          | <b>图 0100099999-AU0001.xlsx</b>        | 28 KB                       | 29.05.2019 17:37 |                       |                                                                                                    |
| gaeb                           |          | 图 0100099999-ST0001.xlsx               | 28 KB                       | 05.05.2019 13:34 |                       |                                                                                                    |
| onorm                          |          | a BauManager-exe                       | 2 KB                        | 07.02.2019 20:27 |                       | REB-VB 23.003 (*.d11)                                                                                 |
| test                           |          | <b>図前 Demo GAEB LV.xlsx</b>            | 100 KB                      | 02.10.2018 20:44 |                       | Erweiterung von MWM (von 2005) (*.d11s)                                                               |
| BauManager-Kunden              | $\times$ |                                        |                             |                  |                       | GAEB-VB 23.004 (von 1999) (*.d12)<br>GAEB DA X31 v3.2 (*.x31)                                         |
|                                |          | Dateiname: 0100099999-AU0001.xlsx<br>v | Excel-Arbeitsmappe (*.xlsx) |                  | $\checkmark$          | Excel-Arbeitsmappe (*.xlsx)<br>Excel 97-2003-Arbeitsmappe (*.xls)                                     |
|                                |          |                                        | Öffnen                      | <b>Abbrechen</b> | -11                   | OpenDocument-Kalkulationstabelle (*.ods)<br>CSV (Trennzeichen-getrennt) (*.csv)<br>Alle Dateien (*.*) |

*Abbildung 50: Auswahl des Aufmaß-Importformats*

Als **Dateiformat** (= Dateityp) wird das zuvor exportierte Dateiformat vorgeschlagen.

**Dateiprüfung:** Beim Öffnen wird geprüft, ob die Import-Datei zum zuvor exportierten Aufmaß passt (BLÄTTER/ZEILEN vorhanden?). Schlägt die Prüfung fehl, wird eine entsprechende Meldung angezeigt, die Datei kann nicht reimportiert werden:

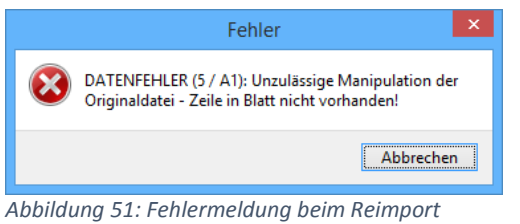

War die Prüfung erfolgreich, dann werden die **Kopfdaten** der Datei angezeigt:

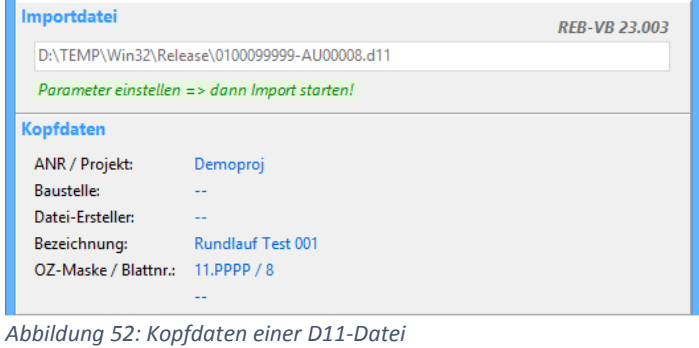

### **Importparameter einstellen:**

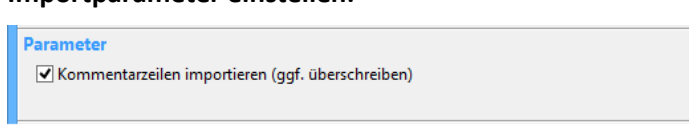

*Abbildung 53: Parameter für D11/D12/X31-Dateien*

#### **Importieren:**

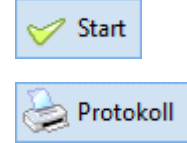

**Reimport starten**.

**Protokoll ansehen / drucken**.

# <span id="page-32-0"></span>2.7 Aufmaß Neu-Import [AU009]

Beim Neuimport wird stets eine neue **Aufmaßgruppe** und eine oder mehrere **Aufmaßblätter** erzeugt.

DATA AG Neuimport

Der Button befindet sich auf der Seite *AU-GRUPPEN*.

**Hinweis:** In der Import-Datei muss zu jeder Aufmaßzeile die zugehörige OZ (LV-Positionsnummer) vorhanden sein.

### 2.7.1 Parameter für D11-, D11s-, D12- und X31-Dateien

Parameter

 $\blacktriangleright$  Kommentarzeilen importieren

*Abbildung 54: Neu-Import aus einer GAEB/REB-Datei*

Kommentarzeilen Import von Kommentarzeilen

### 2.7.2 Parameter für Excel- und CSV-Dateien

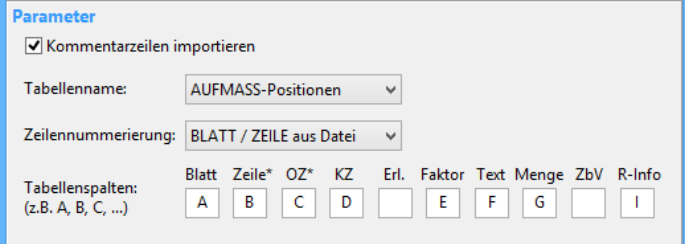

*Abbildung 55: Aufmaß-Neuimport aus einer Excel-Datei*

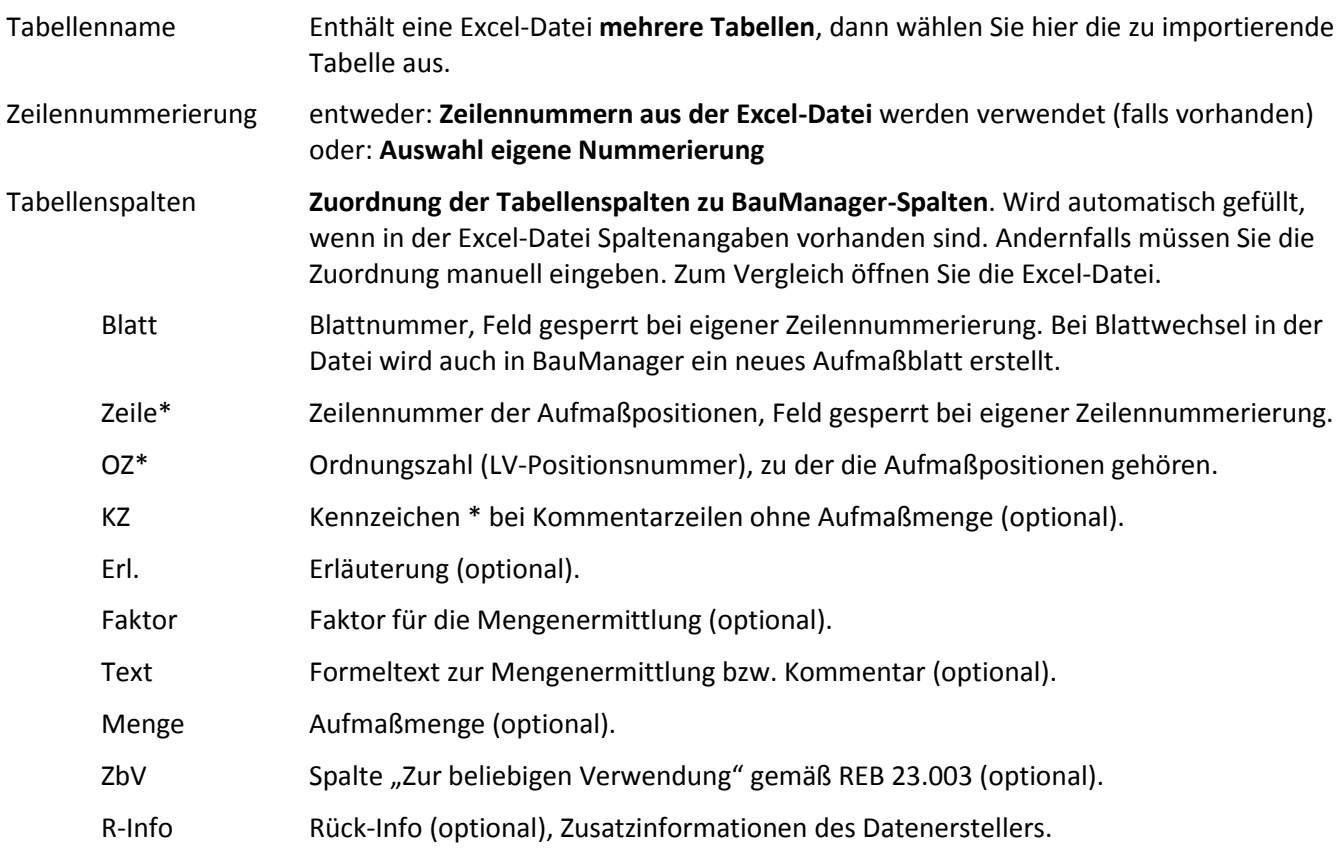

# <span id="page-33-0"></span>2.8 Status bei Bestellungen [BE069/BE070]

### 2.8.1 Neuer Ablauf bei Bestellungen [BE069]

#### **Bestellung (BE)…**

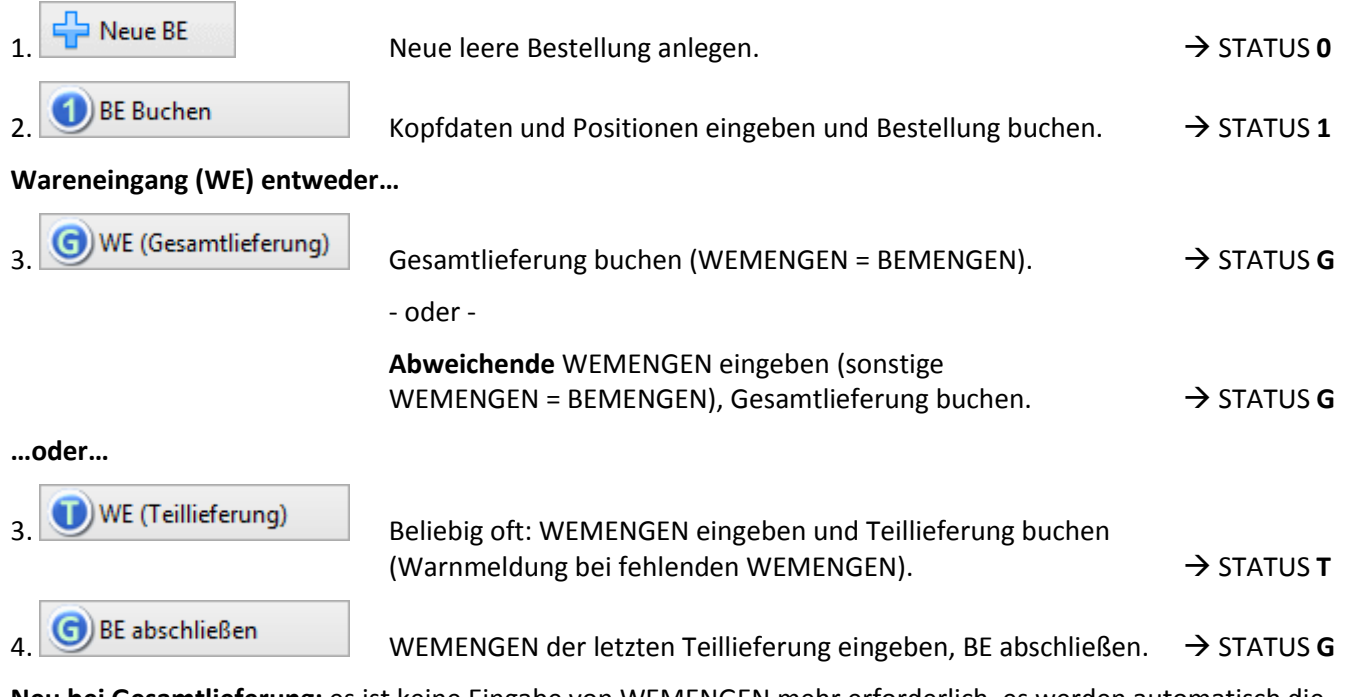

**Neu bei Gesamtlieferung:** es ist keine Eingabe von WEMENGEN mehr erforderlich, es werden automatisch die Bestellmengen als Wareneingang gebucht. Sie können jedoch bei einzelnen Positionen **abweichende WEMENGEN** eingeben oder auf 0 setzen, dann werden die abweichenden Mengen gebucht.

#### **Stornierung…**

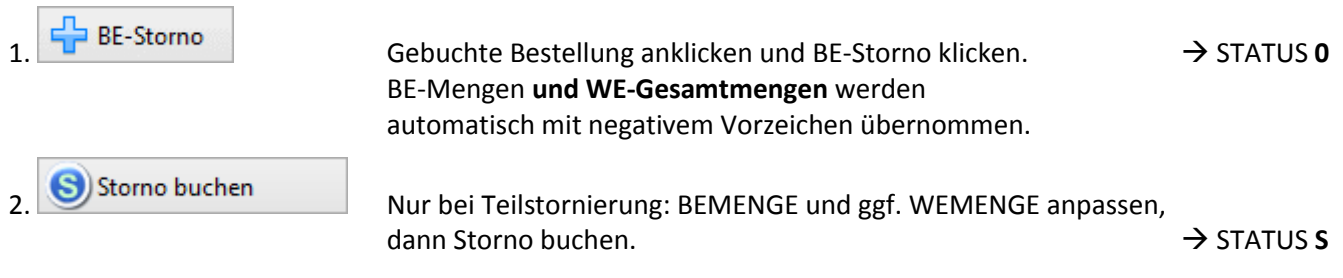

### 2.8.2 Buchung bei sofortigem Wareneingang [BE070]

Lagerentnahmen oder sonstige sofortige Wareneingänge hatten bisher einen eigenen Buchungs-Button *"Handbuchung"*. Künftig entfällt die Handbuchung, stattdessen klicken Sie nacheinander…

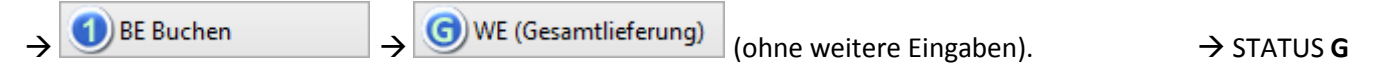

## <span id="page-34-0"></span>2.9 Neue Navigatoren bei Positionsgittern [PR318]

Beim Datengitter *RE-POSITIONEN* gibt es jetzt neue **Navigations-Buttons** (grüner Pfeil), um zur nächsten bzw. vorherigen Rechnung zu gelangen:

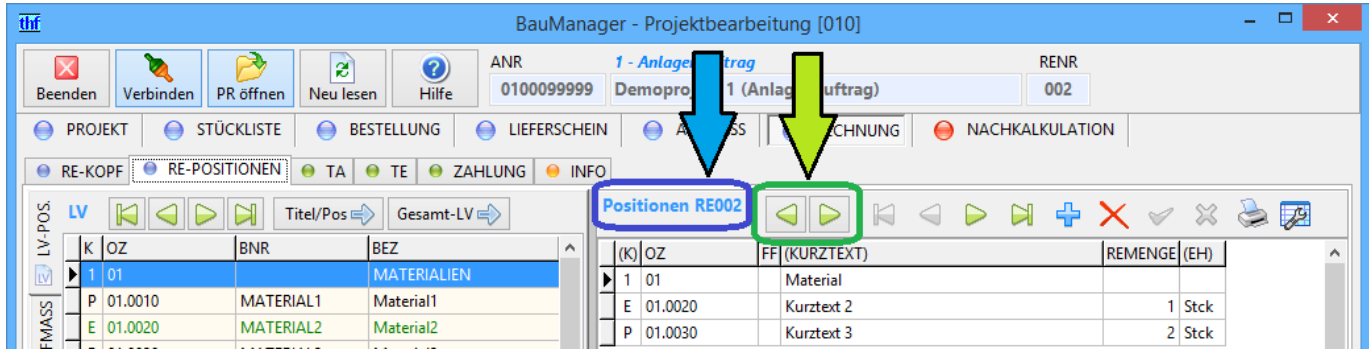

*Abbildung 56: Neue Navigations-Buttons für die vorherige / nächste Rechnung*

Daneben wird die aktuelle **Rechnungsnummer** angezeigt (blauer Pfeil).

Um zur vorherigen / nächsten Rechnung zu gelangen, müssen Sie künftig also nicht mehr zum RE-KOPF gehen, die Rechnung auswählen, um dann zu RE-POSITIONEN zurückzukehren. Eine große Erleichterung!

Diese **Navigatoren** gibt es auch bei …

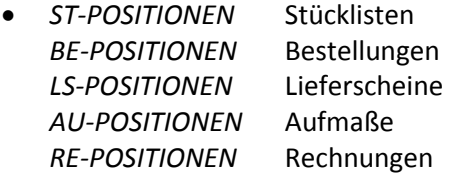

## <span id="page-34-1"></span>2.10 Mehrfachauswahl bei ST/AU-POS [PR321]

Künftig können Sie (mit Shift) **mehrere LV-Positionen markieren** und mit dem Button *Titel/Pos* in die Stückliste bzw. ins Aufmaß übernehmen…

| thf                 |                |                 |                         |                |                              |                     |   |                  |                          |                    | BauManager - Projektbearbeitung [010]             |                                                            | $\Box$<br>$\sim$ .                                                                                       | $\mathbf{x}$  |
|---------------------|----------------|-----------------|-------------------------|----------------|------------------------------|---------------------|---|------------------|--------------------------|--------------------|---------------------------------------------------|------------------------------------------------------------|----------------------------------------------------------------------------------------------------|---------------|
|                     | Beenden        | Verbinden       | -32<br>PR öffnen        | ø<br>Neu lesen | $\mathbf{O}$<br><b>Hilfe</b> | <b>ANR</b>          |   | 0100099999       |                          | 1 - Anlagenauftrag | Demoprojekt 1 (Anlagenauftrag)                    | <b>STNR</b><br>0002                                        |                                                                                                    |               |
| ⇔                   | <b>PROJEKT</b> | $\bigoplus$     | <b>STÜCKLISTE</b>       | ⇔              | <b>BESTELLUNG</b>            | $\bigoplus$         |   | LIEFERSCHEIN     | ◒                        | <b>AUFMASS</b>     | <b>RECHNUNG</b><br>$\bullet$<br>$\leftrightarrow$ | NACHKALKULATION                                            |                                                                                                    |               |
|                     | ● ST-KOPF      | ● ST-POSITIONEN |                         |                |                              |                     |   |                  |                          |                    |                                                   |                                                            |                                                                                                    |               |
|                     |                |                 | Titel/Pos $\Rightarrow$ |                | Gesamt-LV                    |                     |   |                  | <b>Positionen ST0002</b> |                    | $\boxtimes$<br>$\Rightarrow$<br>$\lhd$            | $\frac{1}{2}$ AUF<br>$\mathbb{R} \times \times \mathbb{R}$ | $\vert 1 \vert$<br>$\begin{array}{ c c c c c }\n\hline\n2 & 3 \\ \hline\n\end{array}$<br>$\vert 4 \vert$ | $\frac{1}{2}$ |
| LV-POSITIONEN       |                | $K$   OZ        | KDOZ                    | FF FEST BNR    |                              | $\hat{\phantom{a}}$ |   | $POS$ $(K)$ $OZ$ |                          |                    | (KURZTEXT)                                        | STMENGE (EH) ORT                                           | <b>INFO</b>                                                                                              | $\wedge$      |
|                     |                | $1$ 01          |                         |                |                              |                     |   |                  | 10 A 01.0040             |                    | Kurztext 4                                        | $400$ m                                                    |                                                                                                    |               |
|                     |                | P 01.0010       |                         | 4              | MATERIAL1                    |                     |   | 20               | A 01.0050                |                    | Kurztext 5                                        | 500 Ifdm                                                   |                                                                                                    |               |
|                     |                | E 01.0020       |                         |                | MATERIAL2                    |                     | N | 30 <sup>1</sup>  | P 02.0010                |                    | Montagearbeiten                                   | $100$ Std                                                  |                                                                                                    |               |
|                     |                | P 01.0030       |                         |                | MATERIAL3                    |                     |   |                  |                          |                    |                                                   |                                                            |                                                                                                    |               |
|                     | $\lambda$      | 01.0040         | kdoz_1.40               |                | MATERIAL4                    |                     |   |                  |                          |                    |                                                   |                                                            |                                                                                                    |               |
|                     | ٠H             | A 01.0050       |                         |                | MATERIAL5                    |                     |   |                  |                          |                    |                                                   |                                                            |                                                                                                    |               |
| <b>ARTIKELSTAMM</b> | -1             | 02              |                         | 2              |                              |                     |   |                  |                          |                    |                                                   |                                                            |                                                                                                    |               |
|                     | <b>ALL</b>     | 02.0010         |                         | 2              | <b>LOHN1</b>                 |                     |   |                  |                          |                    |                                                   |                                                            |                                                                                                    |               |
|                     |                | P 02.0020       |                         | $\overline{2}$ | LOHN <sub>2</sub>            |                     |   |                  |                          |                    |                                                   |                                                            |                                                                                                    |               |

*Abbildung 57: Mehrfachauswahl (mit Shift+Click) bei Übernahme von LV-Posiitonen in eine Stückliste*

# <span id="page-35-0"></span>2.11 Projekt entsperren [PR323]

In Bearbeitung befindliche Projekte sind für andere Benutzer **gesperrt**. Damit wird verhindert, dass ein Projekt von mehreren Personen gleichzeitig bearbeitet wird. Gesperre Projekte erkennt man am Benutzernamen in der Spalte *SPERRE.* Wird das Projekt wieder geschlossen, dann wird auch die Sperre wieder aufgehoben.

|             | <b>PROJEKTE</b> |                                     |  |                                                                                                    |         |               |            |        |               |                         |                  |
|-------------|-----------------|-------------------------------------|--|----------------------------------------------------------------------------------------------------|---------|---------------|------------|--------|---------------|-------------------------|------------------|
|             | STARTANR        | MPROJEKTID AUFTRAG ÄNDERUNG PROJEKT |  |                                                                                                    | LKZ PLZ | KDNR          | KDNAME     | VTING1 | <b>SPERRE</b> | <b>O</b> Projektauswahl | Sonderfunktionen |
|             | 0100099999      |                                     |  | 01.03.2019 24.06.2019 Demoprojekt 1 (Anlagenauftrag) DE   11111   KUNDE1   Kunde1 (10% Rabatt)   VTING1 |         |               |            |        |               | <b>Filter</b>           |                  |
|             | 0100099998      |                                     |  | 01.01.2019 18.06.2019 Demoprojekt 2 (Lieferauftrag 5%) DE 00000 KUNDE0 Kunde0                           |         |               |            | VTING1 |               | AUFTRAGSART             | <b>JAHR</b>      |
|             | 01017-1004      |                                     |  | PROJEKTID 01.01.2019 16.06.2019 Demo Lüftungsanlage Homepage DE 00000 DEMO                              |         |               | Demo-Name1 |        | THE           | $**$ alle **            | 1 Jahr           |
| <b>II</b> B | 01017-1008      |                                     |  | 01.01.2019 24.06.2019 ONORM B2063-Angebot                                                               |         | DE 00000 DEMO | Demo-Kunde |        |               |                         |                  |
|             |                 |                                     |  |                                                                                                    |         |               |            |        |               |                         |                  |

*Abbildung 58: Ein vom Benutzer THF in Bearbeitung befindliches (gesperrtes) Projekt*

Nach Stromausfällen, Serverproblemen oder nach Programmbeendigung über den Windows-Task-Manager kann es vorkommen, dass eine *SPERRE* **ohne Bearbeitung** besteht. In diesem Fall kann das Projekt nicht mehr geöffnet werden.

Bisher mussten solche Sperren durch den Datenbankadministrator aufgehoben werden. Künftig gibt es dafür bei *Sonderfunktionen / Projektoptionen* den Button *Projekt entsperren*:

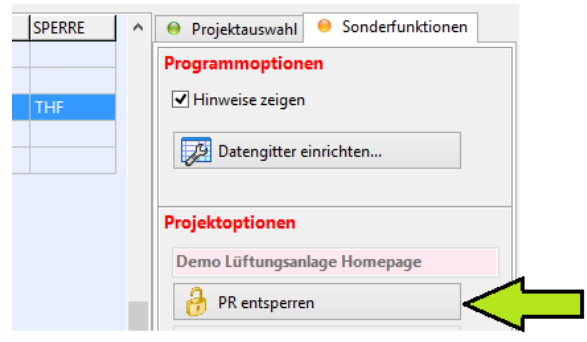

*Abbildung 59: Neue Projektoption (Zugriffsrecht erforderlich)*

**Hinweis:** Die Projektoption ist nur verfügbar mit **Zugriffsrecht 99** (Einstellung in STAMM.exe).

**Hinweis:** Sie können nur solche Projekte entsperren, die von Ihnen Sie selbst gesperrt wurden (SPERRNAME = LOGINNAME)!

Nach dem Entsperren können Sie das Projekt normal öffnen.

# <span id="page-35-1"></span>2.12 Option RE-Parameterauswahl [RE107e]

Bei Rechnungserstellung werden u. a. die RE-Parameter für die Umsatzsteuer angegeben:

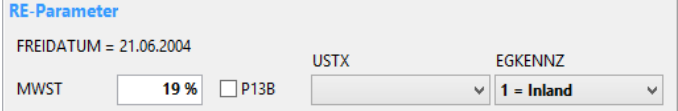

*Abbildung 60: Rechnungsparameter (ohne Option)*

Nicht alle Kombinationen dieser Umsatzsteuer-Parameter sind zulässig.

Daher gibt es künftig die *Option RE-Parameterauswahl*, mit welcher Sie die Parameter aus einer Liste mit zulässigen Kombinationen auswählen können. Ist die Option eingeschaltet, dann erscheint im *RE-KOPF* die Combobox *PARAMETER-AUSWAHL.* Die einzelnen RE-Parameter sind dann für die Eingabe gesperrt:

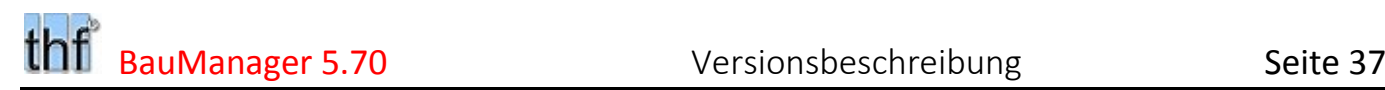

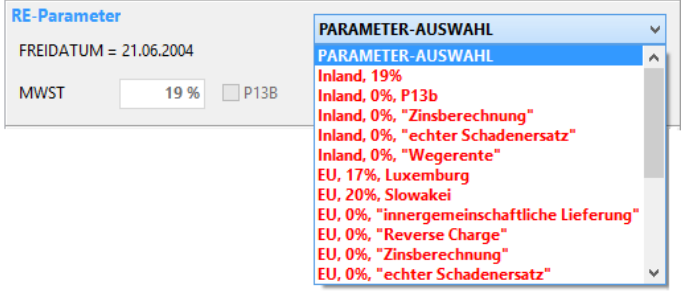

*Abbildung 61: Rechnungsparameter (mit Option Parameterauswahl)*

Durch die Auswahl werden folgende (gesperrten) Parameter gefüllt: *EGKENNZ, UST%, P13B, USTX* und *USTID.*

Zum **Einschalten** der Option aktivieren und bearbeiten Sie den neuen Firmendaten-Eintrag *RE\_PARMS*. Dort hinterlegen Sie die zulässigen Parameter-Kombinationen (*siehe [3.1.4](#page-41-0)*).

### <span id="page-36-0"></span>2.13 Option RE-Korrekturstatus [RE076d]

Ist die *Option RE-Korrekturstatus* aktiviert, dann erhalten Rechnungen beim Buchen zunächst den neuen *Korrekturstatus K*.

(K) RE Buchen

Rechnungsbuchung im Korrekturstatus

In diesem Status kann die Rechnung während einer einstellbaren Korrekturzeit (1-120 Minuten) wieder auf **Status 0** zur erneuten Bearbeitung zurückgesetzt werden. Nach Ablauf der Korrekturzeit – oder beim Schließen des Projektes wird die Rechnung automatisch endgültig verbucht.

Zum **Einschalten** der Option aktivieren Sie den neuen Firmendaten-Eintrag *RE\_KORR* (*siehe [3.1.4](#page-41-0)*).

## <span id="page-36-1"></span>2.14 Option KD-Sperre [PR034a]

Mit dieser Option werden die Felder KD-Anschrift und KD-USTID gesperrt. Beim Projekt-Öffnen wird mit dem Kundenstamm geprüft, ob sich die Anschrift, die USTID oder der P13B-Status des Kunden geändert hat. In diesem Fall werden diese Kundendaten erneut aus dem Kundenstamm ins Projekt eingelesen.

Zum **Einschalten** der Option aktivieren im Firmendaten-Eintrag *FLAGS* den Wert *PR\_KD\_SPERRE=1* (*siehe [3.1.4](#page-41-0)*).

### <span id="page-36-2"></span>2.15 Option RE/BE-Warnung [PR178a]

Die *Option BE-Warnung* prüft, ob beim Schließen eines Projekts alle Bestellungen gebucht sind. Andernfalls erscheint eine Warnmeldung. Die *Option RE-Warnung* prüft, ob beim Schließen eines Projekts alle Rechnungen gebucht sind. Andernfalls erscheint eine Warnmeldung.

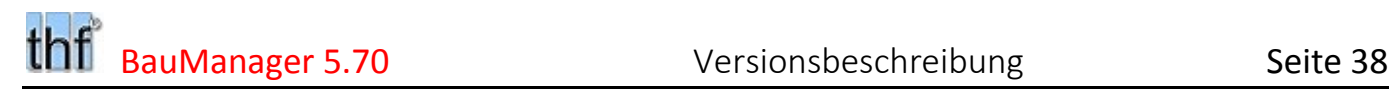

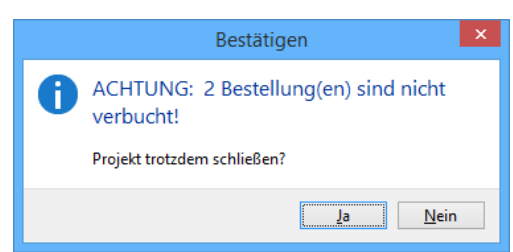

*Abbildung 62: Option BE-Warnmeldung*

Zum **Einschalten** der Optionen aktivieren Sie die neuen Firmendaten-Einträge *BE\_WARN / RE\_WARN* (*sieh[e 3.1.4](#page-41-0)*).

# <span id="page-37-0"></span>2.16 Option Lieferaufträge [PR325]

**Lieferaufträge** sind reiner Materialverkauf (Gerätegeschäft) ohne Löhne. Ebenso wie Kleinaufträge unterliegen Lieferaufträge nicht dem §13b UStG in Deutschland.

Mit der *Option Lieferaufträge* können Sie folgenden speziellen und verkürzten Ablauf festlegen:

- Die Checkbox *P13B* bei *LV-KOPF2* und *RE-KOPF* wird ausgeblendet, bei Inlandsaufträgen ist *MWST* verpflichtend, bei Auslandsaufträgen darf keine *MWST* eingetragen sein.
- Lohnkosten und Lohnpreise werden unterdrückt (in der Positionsmaske, beim Einlesen von Positionen aus dem Artikelstamm und beim Einlesen von LV-Dateien),
- Vor der Vergabe von Status B werden zusätzlich folgende Prüfungen durchgeführt: Lieferdatum eingetragen? Kundenauftragsnummer eingetragen? EG-Kennzeichen eingetragen? MWST eingetragen bei EGKENNZ = 1? MWST leer bei EGKENNZ = 2/3?
- Vor der Vergabe von Status B wird das Projekt automatisch festgeschrieben,
- Nur spezielle BauManager-Installationen: Bei Vergabe von Status B  $\rightarrow$  automatische Bestellung.

Zum **Einschalten** der Option aktivieren Sie den neuen Firmendaten-Eintrag *AART\_L* (*sieh[e 3.1.4](#page-41-0)*).

# <span id="page-37-1"></span>2.17 Option Kleinaufträge [PR326]

**Kleinaufträge** sind Aufträge ohne P13B bzw. P19 (§13b UStG in Deutschland bzw. §19 in Österreich). Im Inland wird daher stets die Umsatzsteuer berechnet. In Deutschland sind dies Aufträge mit einem Auftragswert unter 500 Euro.

Mit der *Option Kleinaufträge* können Sie dieses Verhalten erzwingen:

- Die Checkbox *P13B* bei *LV-KOPF2* und *RE-KOPF* wird ausgeblendet, bei Inlandsaufträgen ist *MWST* verpflichtend, bei Auslandsaufträgen darf keine *MWST* eingetragen sein.
- **Hinweis:** Natürlich können Sie das Feld P13B (bzw. P19) auch ohne die *Option Kleinaufträge* wie bisher auch manuell abschalten.

Zum **Einschalten** der Option aktivieren Sie den neuen Firmendaten-Eintrag *AART\_K* (*sieh[e 3.1.4](#page-41-0)*).

# <span id="page-38-0"></span>2.18 Sonstiges

### 2.18.1 Nachkalkulation –Bemerkung [NK042]

Bei Buchung von Bestellungen und Rechnungen wird die Spalte *BE/REKOPF.ZWECK* an die Spalte *NACHKALK.BEMERKUNG* übergeben.

### 2.18.2 LV-Check prüft Vertriebsprovision [PR047c]

Im *LV-Check* wird auf Seite *PROJEKT / INTERN* die *Aufteilung* wird überprüft:

- die *VT-ING-SUMME* darf nicht größer als 100 % sein,
- ein VT-ING darf nicht doppelt aufgeführt sein.

### 2.18.3 LV-POS Lieferwoche [PR223i]

Das Feld TERMIN (Voraussichtlicher Liefertermin) enthielt bisher ein Lieferdatum (TT.MM.JJJJ). Künftig steht dort die **Lieferwoche** (KW.JJJJ).

### 2.18.4 Zwischenablagefunktionen bei allen Datengittern [PR317]

Künftig gibt es bei allen Datengittern die Zwischenablagefunktionen Ausschneiden (Strg+X), Kopieren (Strg+C) und Einfügen (Strg+V). Dazu können Sie das **Kontextmenü** (Rechtsklick auf Gitterzelle) oder die Tastenkürzel verwenden.

### 2.18.5 Änderungen Speichern / Verwerfen bei allen Masken [PR319]

Zusätzlich zu den Buttons gibt es in allen Masken und Datengittern künftig folgende neue **Tastenkürzel**:

Änderungen *Speichern* (Strg+S) und

Änderungen *Verwerfen* (Esc).

### 2.18.6 Kalkblatt bei Projekt-Neuanlage [PR320]

Bei **Übernahme von LV-Dateien aus LV.exe** in PROJEKT.exe wird das LV-Kalkulationsblatt mit übernommen, damit bei neu hinzugefügten Positionen die Positionspreise gemäß Kalkblatt berechnet werden können.

Bei **Neuanlage eines Projektes direkt in PROJEKT.exe** (ohne LV-Datei) gab es bisher kein Kalkulationsblatt. Künftig wird das Standard-Kalkblatt der jeweiligen Auftragsart aus den **Firmendaten** übernommen. Dadurch ist auch bei solchen Aufträgen die **Preisermittlung aus dem Standard-Kalkblatt** möglich.

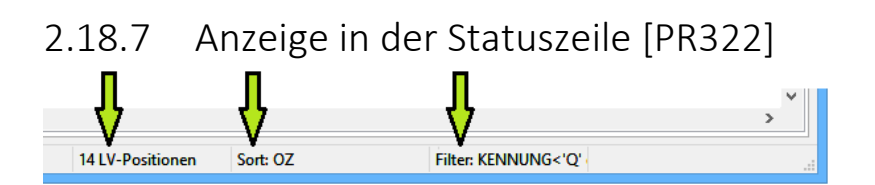

Künftig wird auf allen Seiten die aktuelle *Positions-Anzahl*, *Sortierung* und falls vorhanden die *Filterung* **gemäß der angewählten Seite** angezeigt:

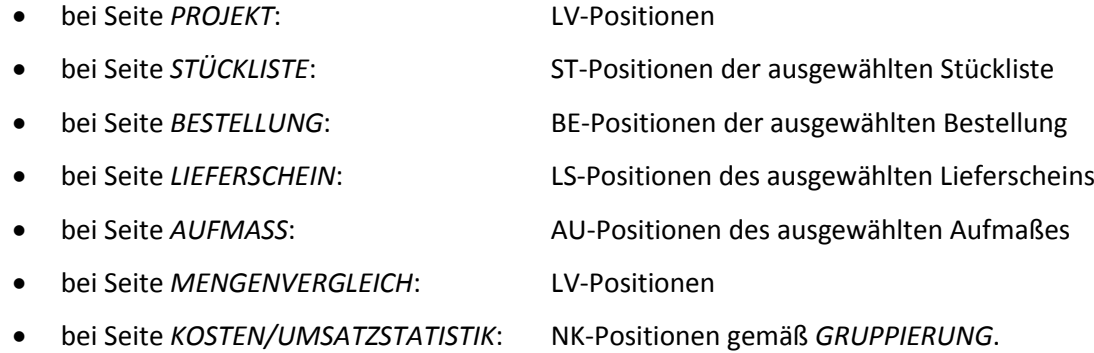

### 2.18.8 Fortschrittsanzeige bei langen Operationen [PR049a]

Bei lange Kopier-, und Löschoperationen (ab 50 Datensätze) wird unten links der **Fortschritt in %** angezeigt:

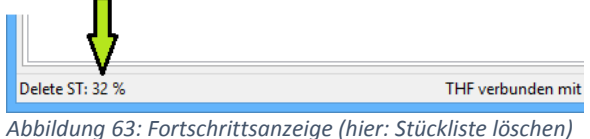

### 2.18.9 Leistungsempfänger-Anschrift im LV-KOPF [RE072a]

Bisher konnte die Leistungsempfänger-Anschrift bei *RECHNUNG / INFO* eingegeben (bzw. ausgewählt) werden. Künftig ist die Eingabe (bzw. Auswahl) **bereits bei** *PROJEKT / INTERN* möglich. Die Anschrift wird bei Rechnungserstellung **automatisch in jede Rechnung kopiert** und ist dort änderbar:

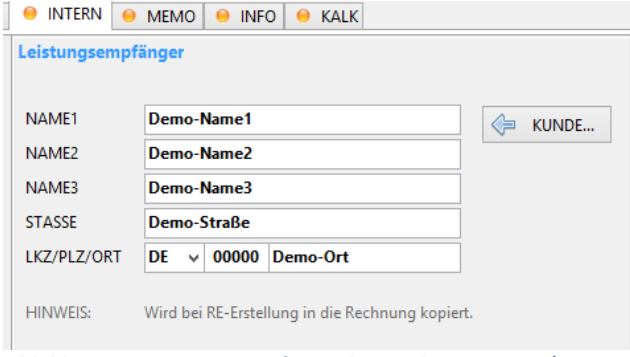

*Abbildung 64: Leistungsempfänger bereits bei PROJEKT / INTERN*

### 2.18.10 RE-Buchung mit Abfrage des Lieferdatums [RE084a]

Fehlt in einer Rechnung das Lieferdatum, so wurde bei Buchung bisher eine Fehlermeldung ausgegeben. Künftig erscheint eine Abfrage "Lieferdatum fehlt, Tagesdatum einsetzen?".

# <span id="page-40-0"></span>3 Neuerungen in STAMM.exe

# <span id="page-40-1"></span>3.1 Firmendaten

### 3.1.1 Firmendaten-Status und der Button AKTIV/INAKTIV [X111]

Bei den Firmendaten wird *die Spalte ST* (grüner Pfeil) künftig folgendermaßen verwendet:

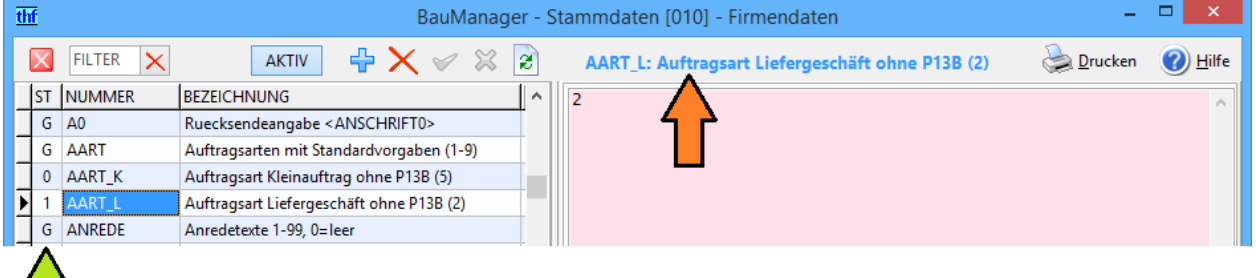

*Abbildung 65: Firmendaten Spalte ST = Status*

- **G** = **Grundeintrag**, immer aktiv (nicht löschbar)
- **1** = **Optionaler Eintrag, aktiv**
- **0** = **Optionaler Eintrag, inaktiv**. Inaktive Einträge verhalten sich so, als wären sie nicht vorhanden.
- **#** = **Systemeintrag** (nicht löschbar, nur sichtbar mit speziellem Zugriffsrecht 17)

Der Status von Optionalen Einträgen (ST = 0/1) kann mit dem *Button AKTIV / INAKTIV* umgeschaltet werden:

inaktiver optionaler Eintrag (Status 0)

**AKTIV** aktiver optionaler Eintrag (Status 1)

#### **Weitere Hinweise:**

Die Spalten *ST* und *NUMMER* sind **gesperrt**, eine Änderung ist nicht möglich (Ausnahme: Zugriffsrecht 17). Die Spalte *BEZEICHNUNG* bleibt änderbar.

*NUMMER* und *BEZEICHNUNG* erscheinen zusätzlich über der Eingabemaske (roter Pfeil).

### 3.1.2 Neue Buttons Einfügen / Löschen [X110]

#### Neue Buttons:

 $\div$ X

Eintrag (mit Status 0) hinzufügen. Kann nach Speicherung aktiviert werden (s. o).

Optionalen Eintrag löschen (Status 0 / 1).

### <span id="page-41-1"></span>3.1.3 Neuer Button INTERN [X1018e]

 Der neue Button *INTERN* ist normalerweise nicht sichtbar. Er ist für **Fernwartung durch thf-Entwicklungslabor** gedacht und benötigt *das Zugriffsrecht 17*. Ist der Button aktiviert, dann ändert sich der Bearbeitungs-Modus:

- Alle Systemeinträge (#) sind sichtbar
- Die Spalten ST und NUMMER sind editierbar
- Die Masken im roten Feld werden deaktiviert, die Eingabe erfolgt im Textformat

<span id="page-41-0"></span>Die Bearbeitung entspricht dann im Wesentlichen der früheren Firmendaten-Bearbeitung.

### 3.1.4 Neue Firmendaten-Einträge [X112cdef]

#### **Neue Einträge:**

Die neuen Einträge betreffen nur *PROJEKT.exe* und sind alle optional. Sie sind nach dem Update *INAKTIV* (Status 0) und können **bei Bedarf** aktiviert werden (Status 1)...

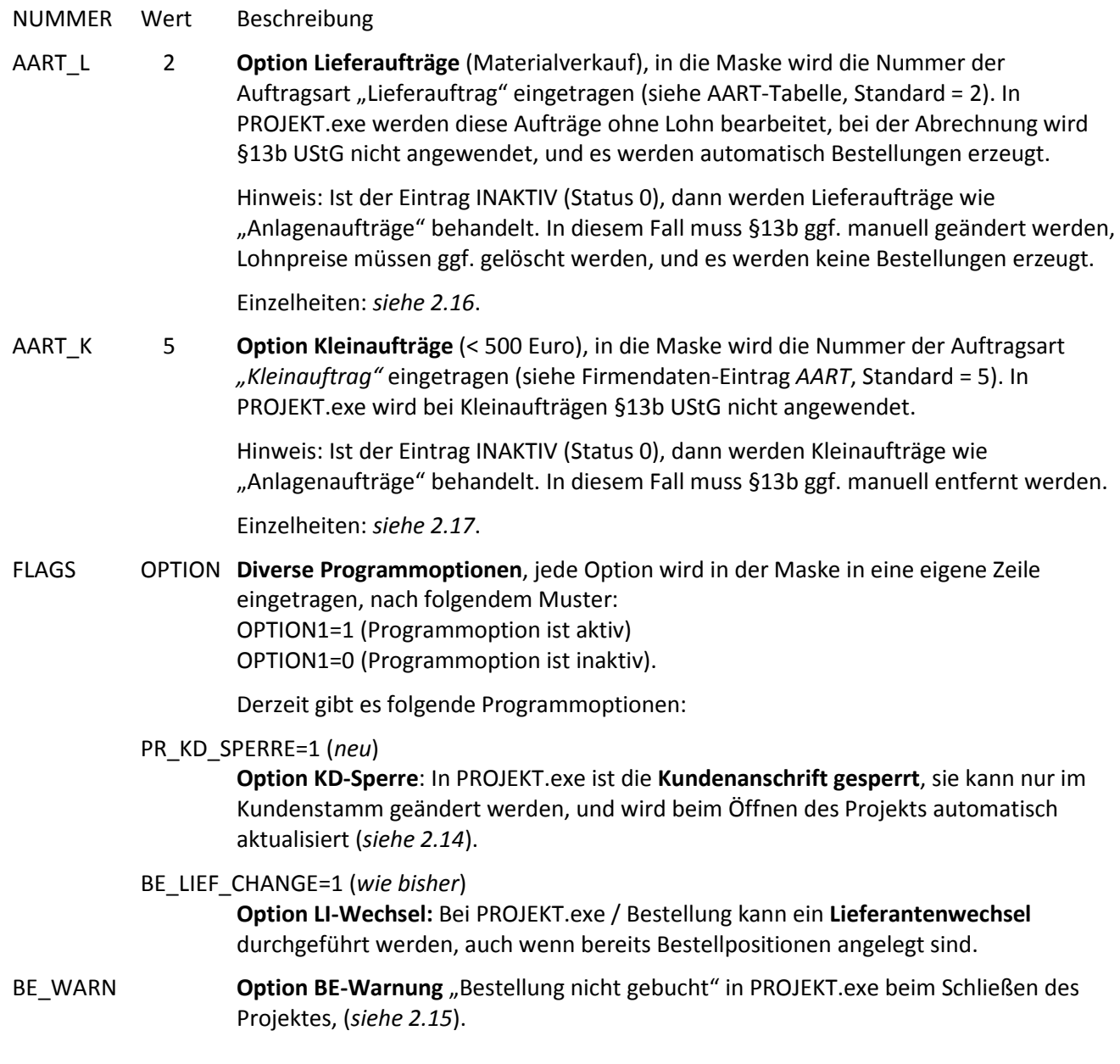

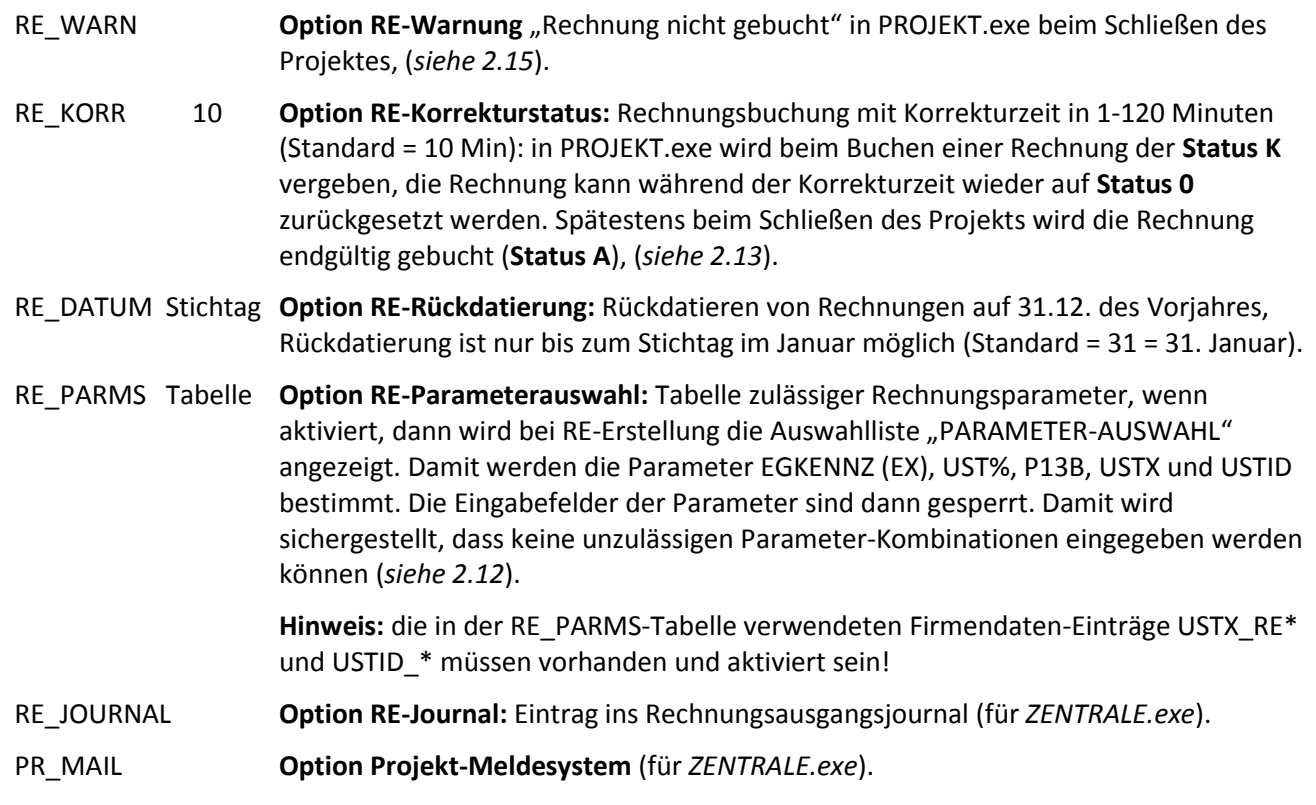

- 3.1.5 Geänderte Firmendaten-Einträge [X112ab]
	- BEREICH  $\rightarrow$  wurde in **AART** umbenannt (= Auftragsart).
	- SKONTO → wurde in ZSKONTO umbenannt (alle Zahlungs-Einträge beginnen jetzt mit dem Buchstaben Z).

# <span id="page-42-0"></span>3.2 Zugriffsrechte

### <span id="page-42-1"></span>3.2.1 Neue Zugriffsrechte

STAMM / Zugriffsrecht 17: "Firmendaten intern" (*sieh[e 3.1.3](#page-41-1)*). PROJEKT / Zugriffsrecht 99: "Eigene Projekte entsperren" (sieh[e 2.11](#page-35-0)).

### 3.2.2 Entfernte Zugriffsrechte [X117]

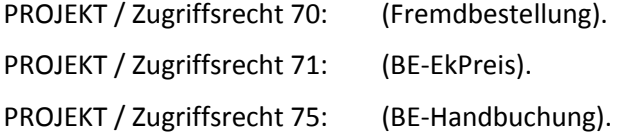

# <span id="page-43-0"></span>4 Neuerungen ÖNORM

<span id="page-43-1"></span>*Hinweis: Auch die anderen in dieser Dokumentation beschriebenen Neuerungen betreffen ÖNORM-LVs!*

# 4.1 Performance-Steigerung bei großem Artikelstamm [LV307]

### 4.1.1 Problem und Ursache

Normalerweise arbeitet die **Stammdaten-Auswahlfunktion (F5)** sehr schnell, die Reaktionszeit ist vernachlässigbar. Das gilt jedoch nur für kleinere Artikelstämme bis etwa 20.000 Datensätze. Bei großen Artikelstämmen wird die F5-Funktion langsam. Beim *Filtern und Blättern* steigt die Reaktionszeit spürbar an, bei der *Positions-Übernahme* von Positionen ins LV kann die Reaktionszeit auf **einige Sekunden** ansteigen, eventuell erscheint in der Titelzeile des Auswahlfensters sogar eine Warnung (keine Reaktion). Das ist natürlich sehr lästig.

#### 4.1.2 Programmtechnische Verbesserungen

Durch programminterne Optimierungen konnten wir die Performance der Auswahlfunktion drastisch verbessern. Das *Filtern und Blättern* geht jetzt deutlich flüssiger, bei *Positions-Übernahme* konnten wir sogar eine Performance-Steigerung um den Faktor 20 erreichen. Die Reaktionszeit bleibt auch bei 50.000 Datensätzen **weit unter 1 Sekunde**, die Warnmeldung tritt nicht mehr auf.

**Hinweis:** Die Geschwindigkeit bei der *Positions-Übernahme* ist abhängig von der Anzahl der gleichzeitig ausgewählten Positionen. Bei sehr vielen ausgewählten Datensätzen (z.B. 50) kann das *Übernehmen* auch länger als 1 Sekunde dauern.

### 4.1.3 Bereinigen des Artikelstamms

Das Problem wird natürlich umso gravierender, je mehr alte Leistungsbeschreibungen parallel im Artikelstamm vorhanden sind (z.B. HT06, HT07, HT08, HT09, HT10, HT11 und HT12):

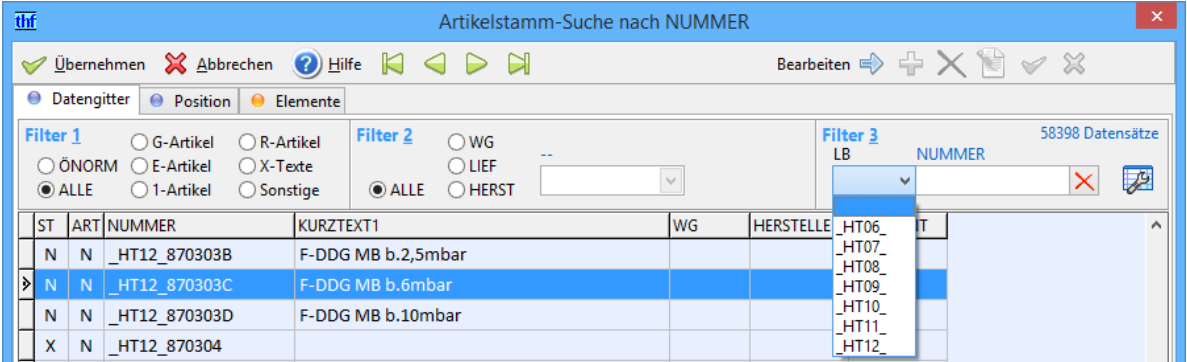

*Abbildung 66: Viele alte Leistungsbeschreibungen im Artikelstamm*

#### Bitte halten Sie Ihren Artikelstamm schlank!

Löschen Sie **alte Leistungsbeschreibungen** aus dem Artikelstamm, die bei **neuen LVs** nicht mehr benötigt werden! Ziehen Sie auch die Löschung nicht benötigter Leistungsgruppen (LG) in Betracht!

**Hinweis: alte LVs** sind von der Löschung im Artikelstamm nicht betroffen, da die Positionsdaten in der LV-Datei gespeichert sind.

# <span id="page-44-0"></span>4.2 ÖNORM B2114 Aufmaß-Export [ON005a]

Der ÖNORM-B2114-Export wurde in das neue *AUFMASS* integriert. Sie können **Einzelaufmaße und Aufmaßgruppen exportieren**. Bei *Datei* / *Dateityp* wählen Sie die Exportschnittstelle aus (grüner Pfeil):

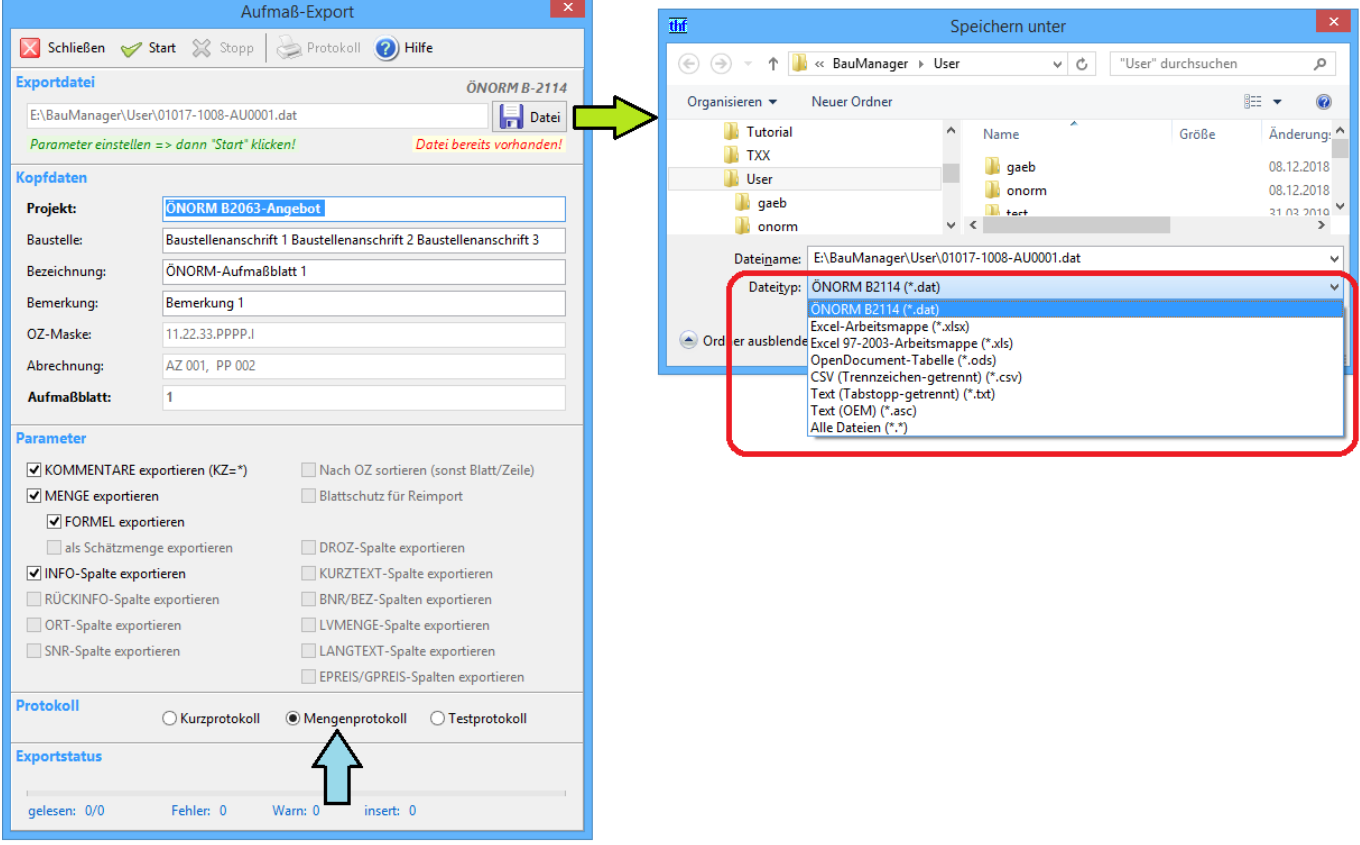

*Abbildung 67: ÖNORM-B2114-Export mit Mengenprotokoll*

#### Das **Mengenprotokoll** wurde erweitert und ebenfalls integriert:

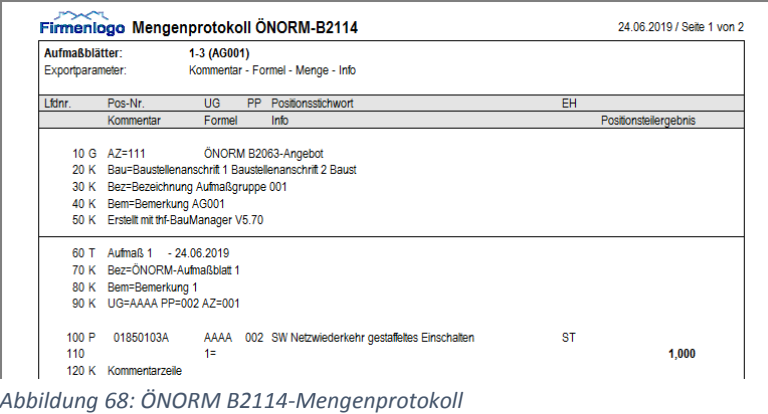

# <span id="page-45-0"></span>5 Neuerungen Allgemein

# <span id="page-45-1"></span>5.1 BauManager-Ausdrucke

### 5.1.1 Einstellung der Seitenränder [ALL234b]

Die *Seitenausrichtung* und *Seitenränder* der BauManager-Ausdrucke werden im Druckfenster bei *Seite einrichten* eingestellt. Die Einstellung der *Seitenränder* bezieht sich künftig immer auf das *Hochformat*. Dadurch entfällt eine Nachjustierung bei Hoch/Quer-Umschaltung (Lochungsrand = immer Einstellung *links*).

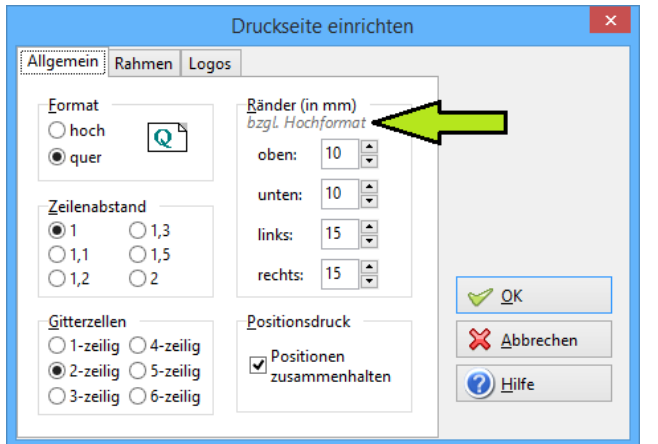

*Abbildung 69: Ränder jetzt immer bezogen auf Hochformat -* links *= Lochungsrand*

### 5.1.2 Größere Schrift in der Kopfzeile [ALL161d]

Die **Überschrift** in der Standard-Kopfzeile aller BauManager-Ausdrucke wird künftig in größerer Schrift gedruckt:

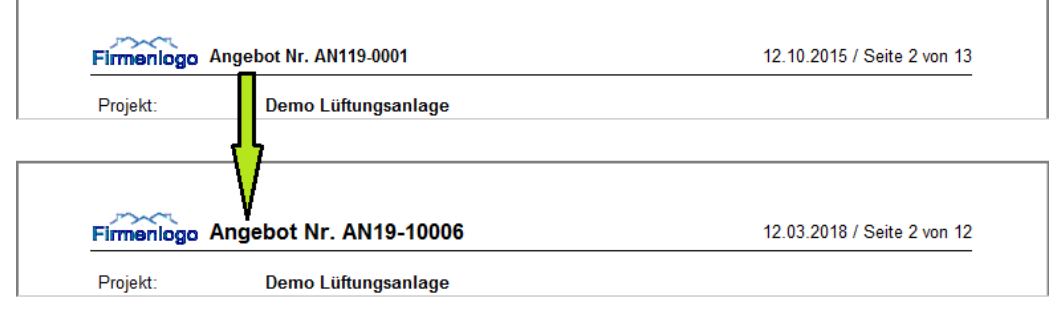

*Abbildung 70: Größere Überschriften in allen Standard-Ausdrucken*

# <span id="page-46-0"></span>6 Update-Installation

Diese Update-Installation setzt eine lauffähige Installation **V5.50** oder **V5.60** voraus. Alle Angaben gelten für **64- Bit**-Windows 7 - 10. Beim Update auf einem 32-Bit-Windows-System muss überall *"Program Files"* statt *"Program Files (x86)"* eingegeben werden.

## <span id="page-46-1"></span>6.1 Dateien kopieren

- 1. Kopieren Sie *Update\System\\*.exe und \*.chm C:\Program Files (x86)\BauManager\System*.
- 2. Kopieren Sie *Update\SQL\\*.sql C:\Program Files (x86)\BauManager\SQL*.
- <span id="page-46-2"></span>3. Kopieren Sie *Update\Doc\\*.doc C:\Program Files (x86)\BauManager\Doc*.

## 6.2 Datenbank-Update

#### **TEST-Datenbank:**

"*Run SQL Command Line*" starten (*Start – Alle Programme – Oracle Database…)* SQL> *connect TEST/TEST;* SQL> *start "C:\Program Files (x86)\BauManager\SQL\THF\_UPDATE\_570.SQL";* SQL> *start "C:\ Program Files (x86)\BauManager\SQL\THF\_VIEWS.SQL";*

SQL> *exit;*

Testen Sie die Datenbank, indem Sie *STAMM.exe* aufrufen und mit Datenbank *TEST* verbinden.

**THF-Datenbank:** wie TEST-Datenbank, jedoch *connect THF/THF***;**

# <span id="page-46-3"></span>6.3 Neue Firmendaten (optional)

<span id="page-46-4"></span>Aktivieren Sie ggf. die neuen Programmoptionen für PROJEKT.exe (*sieh[e 3.1.4](#page-41-0)*).

# 6.4 Neue Zugriffsrechte (optional)

Aktivieren Sie ggf. die neuen Zugriffsrechte (*siehe [3.2.1](#page-42-1)*).

*~ Ende der Versionsbeschreibung ~*